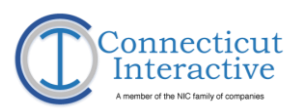

One Constitution Plaza | Hartford, CT 06103

# <span id="page-0-0"></span>**Public Meeting Calendar Author Guide**

Secretary of the State

Version 2.0

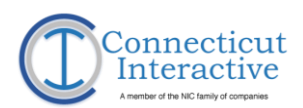

### Contents

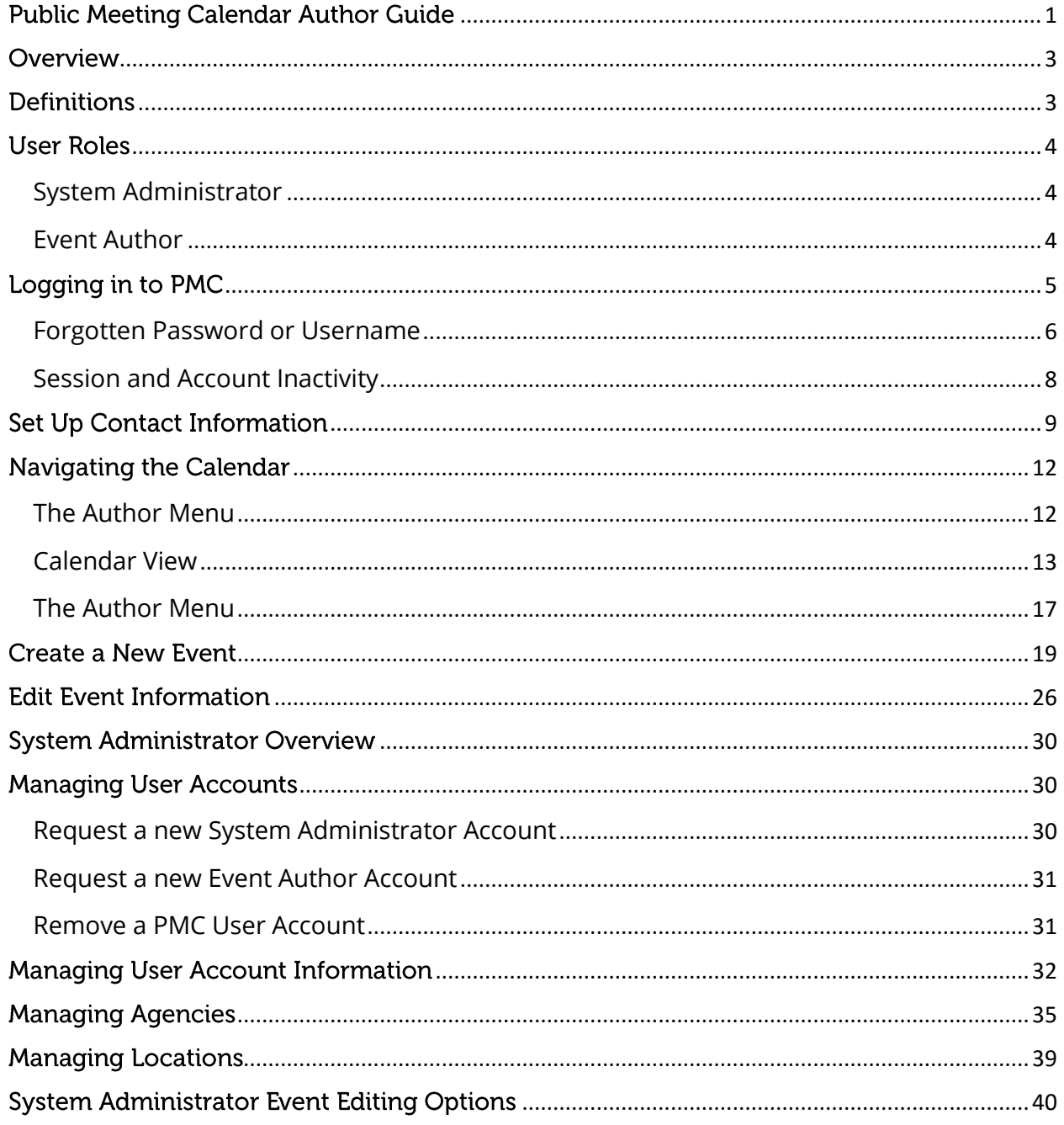

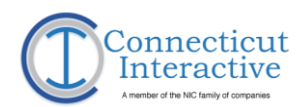

## <span id="page-2-0"></span>Overview

This Training Guide provides step-by-step instructions for Content Authors to schedule and edit meetings using the Public Meeting Calendar (PMC). This State of Connecticut CT.gov Training Guide covers the following topics:

- 1. User Roles.
- 2. Logging in to the System.
- 3. Managing Author Information.
- 4. Public Calendar Navigation.
- 5. Scheduling an Event.
- 6. Maintaining and Editing an Event.
- 7. Administrative tools for Authors.

## <span id="page-2-1"></span>**Definitions**

Throughout this manual, the following terms are used.

- Public Meeting Calendar (PMC): The application chosen by the State and Connecticut interactive to maintain the schedule of public meetings on the Secretary of the State's (SOTS) calendar.
- Event Author: End users of PMC with the authority to create and schedule an Event.
- Event: An individual meeting, including its time, venue, agenda and minutes as it appears within the system.
- Venue: The building, agency, or location where an Event is held.
- Contact: Point of contact for attendees and observers of the Event for questions and information. The Contact need not and may not be the Event Author.
- Agency Name: Name of the parent agency under which the Group is organized, e.g. Department of Administrative Services.
- Group Name: Name of the group responsible for creating and holding an event, be it a board, commission, committee, etc. Usually part of an Agency; e.g. State

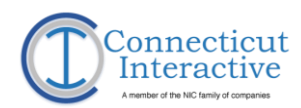

Properties Review Board is a group within Department of Administrative Services.

Title: Subject of the Event.

Event Submitted Date: The date and time that an Event is posted to the SOTS calendar.

# <span id="page-3-0"></span>**User Roles**

PMC supports two user roles. These are System Administrator and Event Author. This guide will touch on the Administrator role briefly and concentrate on the tasks and procedures for the Author role.

### <span id="page-3-1"></span>System Administrator

The **System Administrator** handles the maintaining of Agencies and Users and has the ability to modify Events created by Event Authors. Their responsibilities are:

- Manage Users Add new users or remove inactive ones, assign Content Authors to Agencies.
- Manage Agencies Add new Agencies or Groups. Remove inactive Groups.
- Manage Locations Add and remove venues for Events.

### <span id="page-3-2"></span>Event Author

The Event Author's primary function is creating and scheduling Events and assigning them to Venues. Their responsibilities are:

- Create a New Event Create and schedule a meeting at a Venue.
- Manage Events Edit information, cancel if necessary and attach minutes to the record of Events which have taken place.

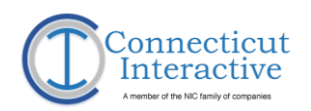

# <span id="page-4-0"></span>Logging in to PMC

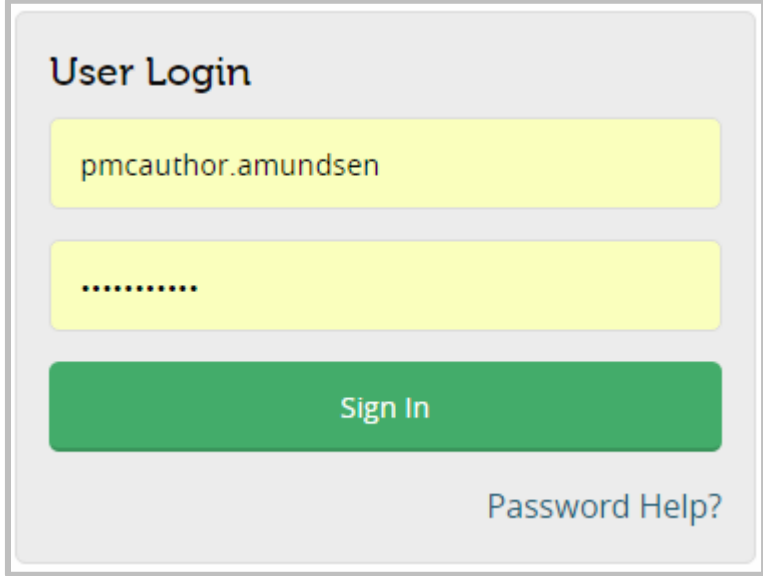

<http://egov.ct.gov/PMC/Account/Login>

- 1. In a web browser, navigate to<http://egov.ct.gov/PMC/Account/Login>
- 2. At the time of account activation, Event Authors will receive two emails from PMC administrators.
	- a. Connecticut Public Meeting Calendar Account Notification which contains the username.
	- b. Connecticut Public Meeting Calendar Account Password Notification which contains the password.
- 3. Enter the credentials found in those emails in the fields available and select Sign In.

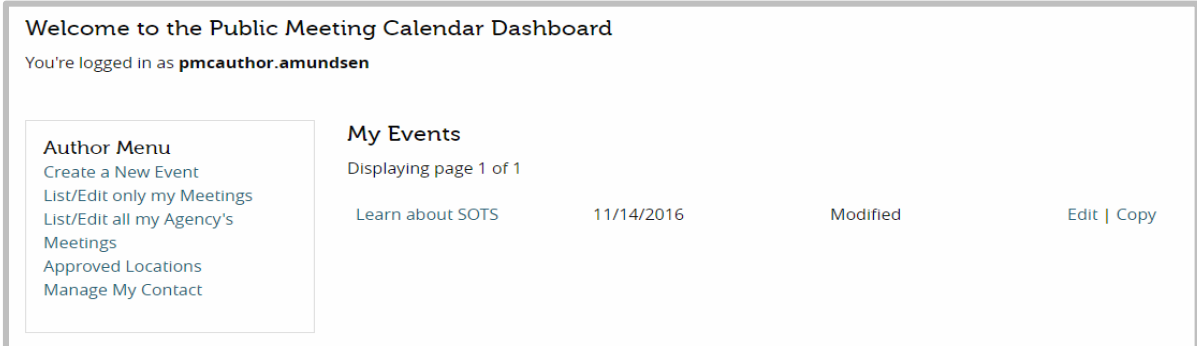

4. Once logged in, an Event Author will see the PMC Dashboard, which displays events created by that author and the Author Menu.

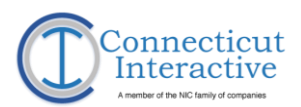

### <span id="page-5-0"></span>Forgotten Password or Username

- 1. Select the Password Help? link from the home page
- 2. Select the Forgot Password? link at the bottom of the second login window.

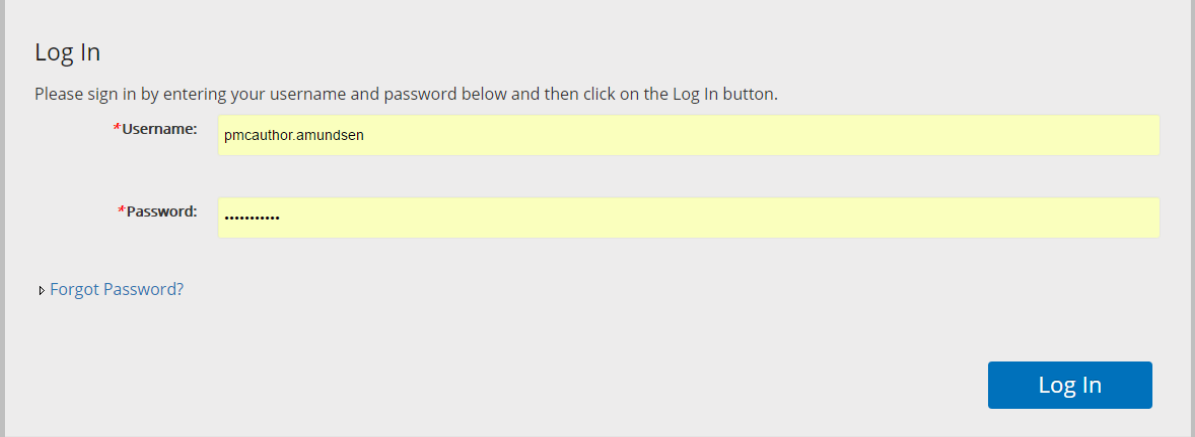

#### 3. Enter the email address and fill in the CAPTCHA field. Select Send Password.

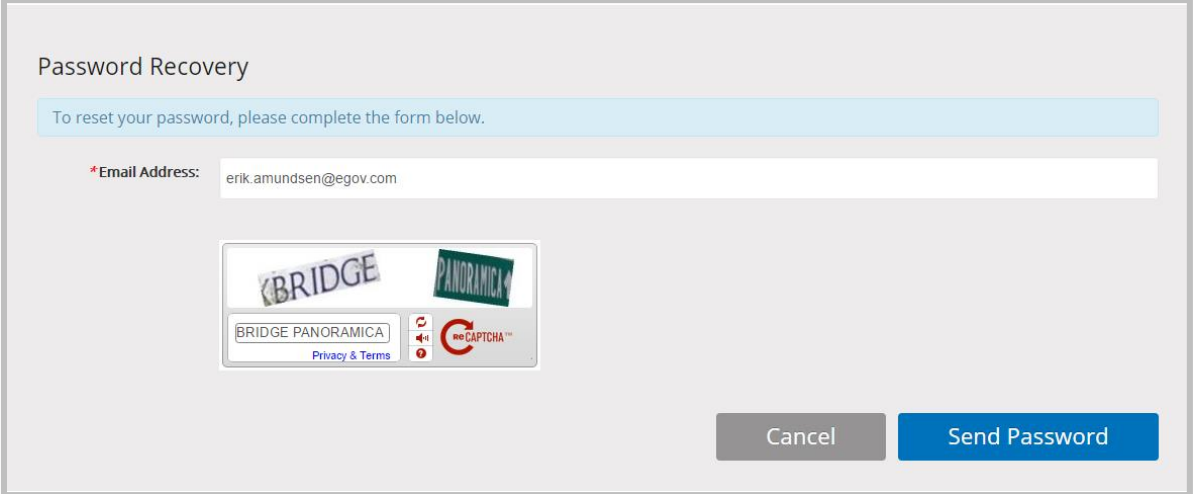

4. The system will generate a new password and send a message to the email address provided in a message entitled Password Recovery. Select the link in that email.

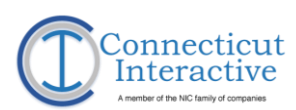

5. Enter and confirm a new password within the fields provided. Select Reset Password.

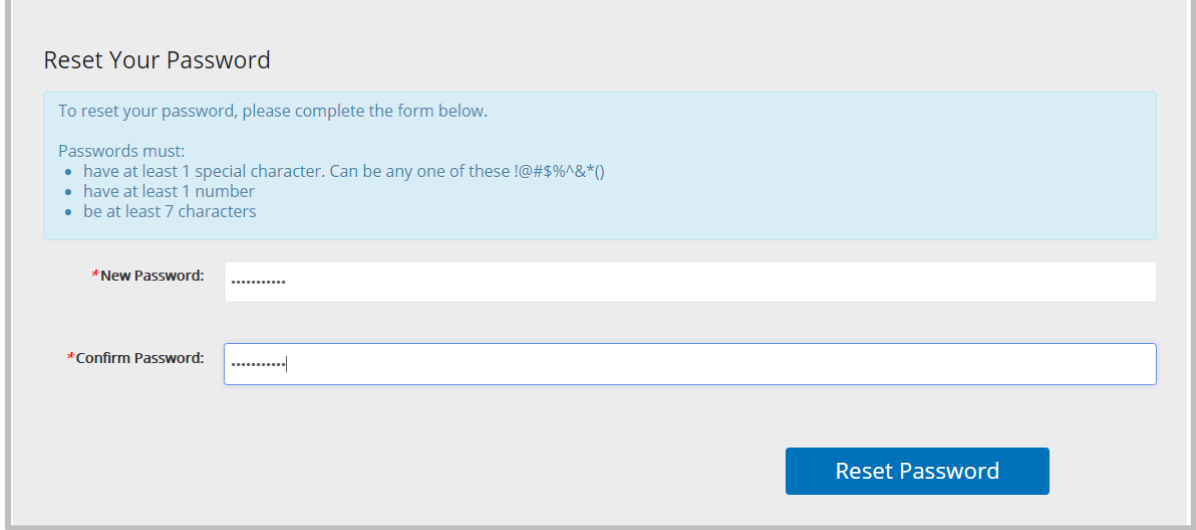

6. If the passwords do not match, the system will warn of the discrepancy.

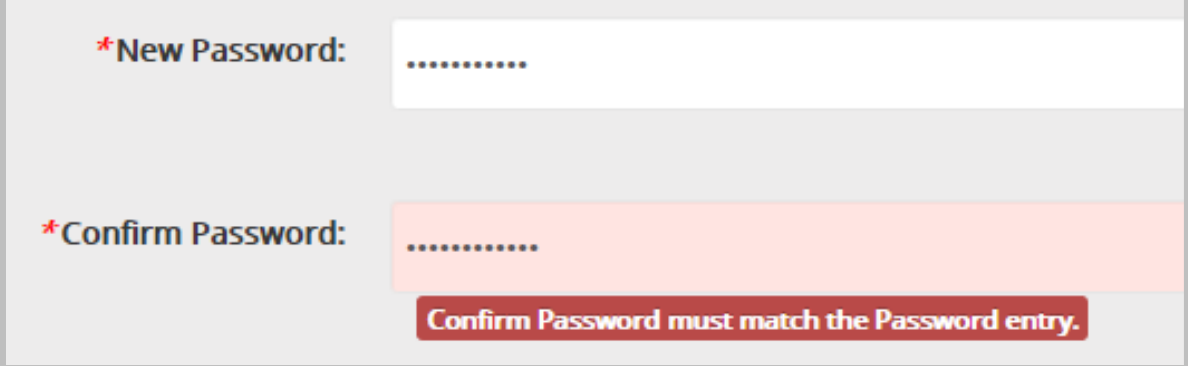

- 7. Login using the newly reset password.
- 8. The system will generate another email confirming that the password has been reset.
- 9. Content Author usernames are formatted as firstname.lastname for each Content Author. If this does not appear to be the correct username, contact a PMC Administrator.

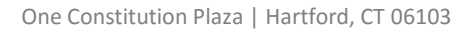

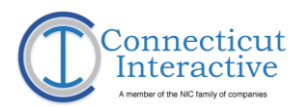

### <span id="page-7-0"></span>Session and Account Inactivity

1. PMC logs out after a certain amount of inactivity in a session. Before it logs out, it will display the following warning dialog:

# **O** User Inactivity

Due to site inactivity and security reasons, you will be automatically logged out in 3 minutes.

To continue using the site, click the "Stay Logged In" button. To log out immediately, click the "Log Out" button.

> **Stay Logged In** Log Out

- 2. Select Stay Logged In to remain active in the session or Log Out to log out.
- 3. If an Event Author does not log in for 90 days, the account will lock. During the last 14 days, the system will generate a daily email reminder to log in and keep the account current.
- 4. If an Event Author does not log in during this time, they may follow the link provided in any of the reminder emails to reset their account.
- 5. If the Event Author has a locked account and does not have any of the email reminders, they must contact a PMC Administrator to reset their account.

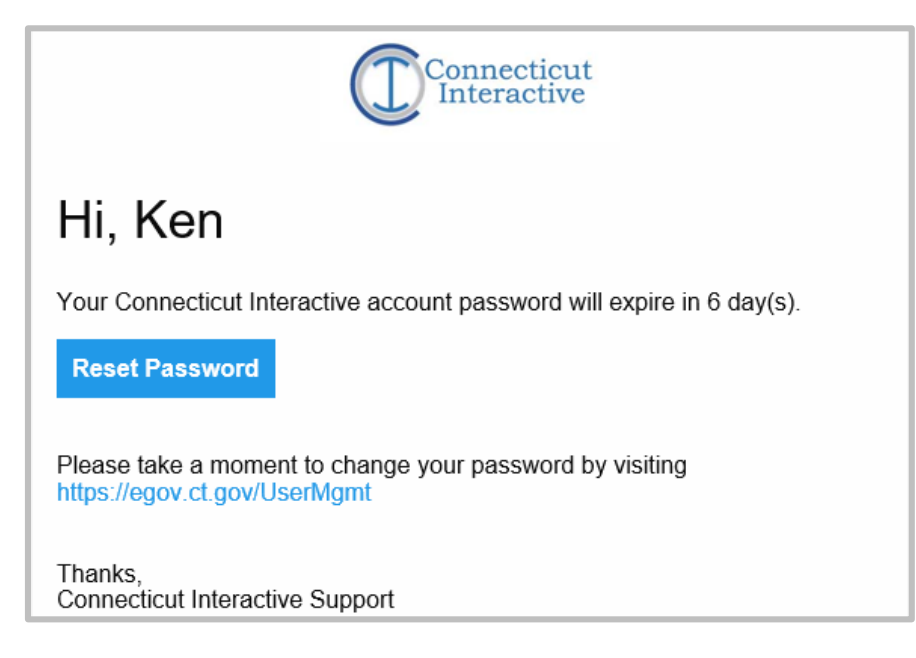

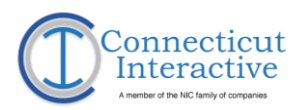

# <span id="page-8-0"></span>**Set Up Contact Information**

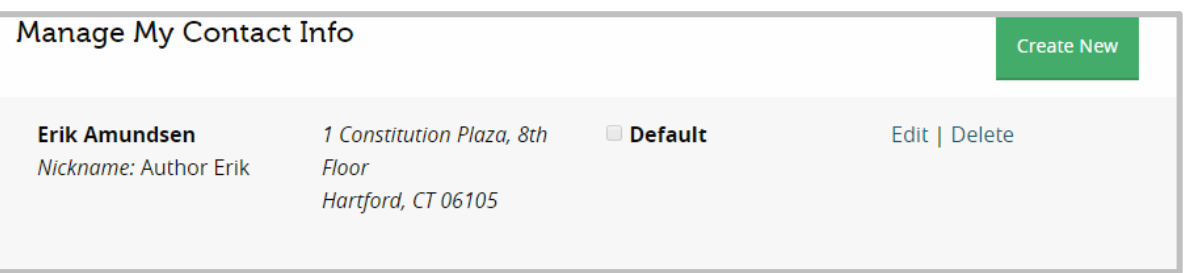

https://egov.ct.gov/PMC/Authoring/ContactInfo

- 1. Event Authors must enter their Contact Information before they can create events.
- 2. In the Author Menu, select Manage My Contact.

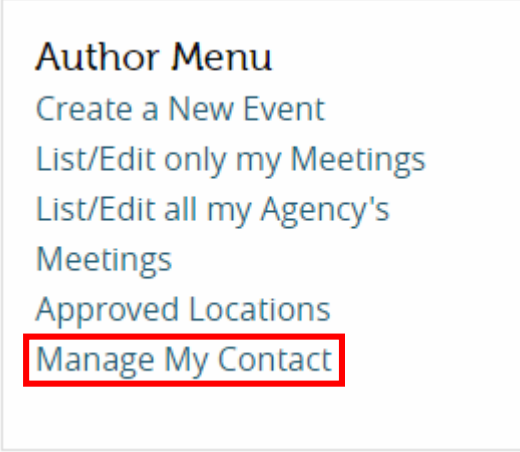

### 3. On the Manage My Contact Info page, select Edit.

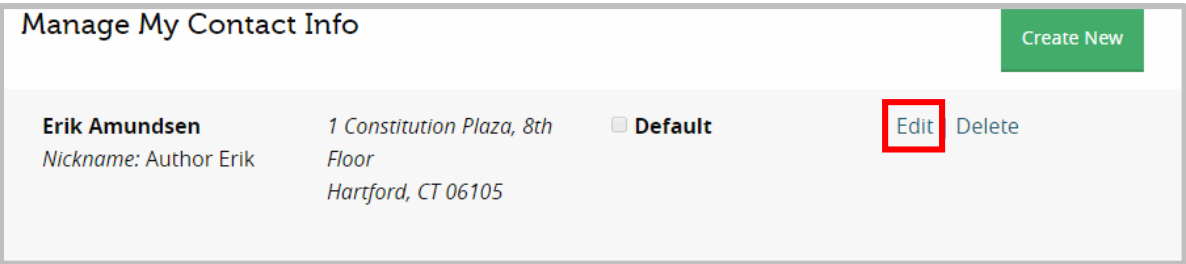

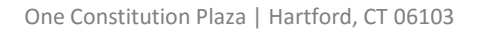

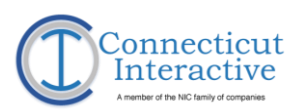

í.

### 4. Enter Contact Info in the fields provided.

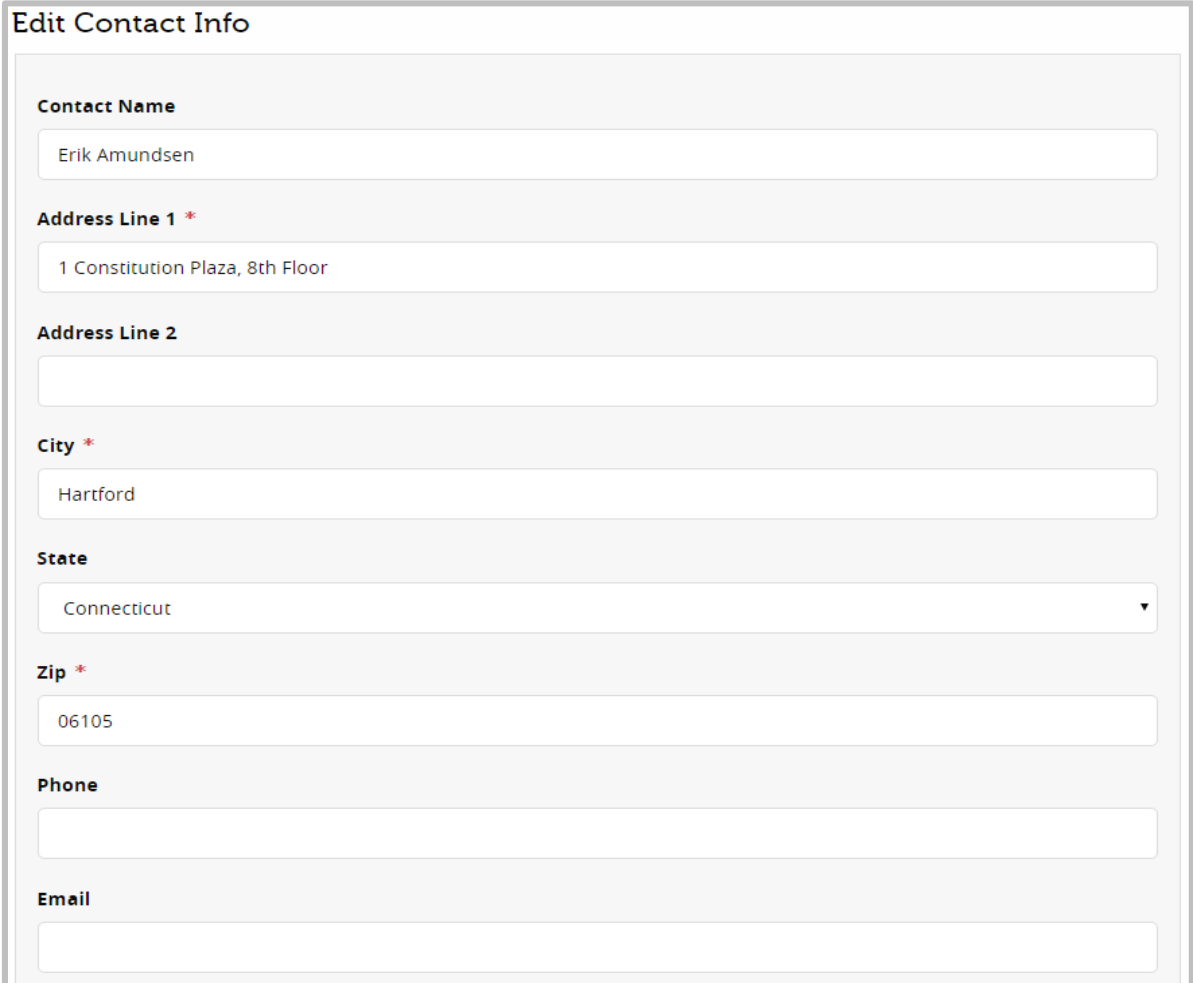

5. Fields marked with red asterisks (\*) are mandatory fields. PMC will not permit an Event Author to save without populating these fields.

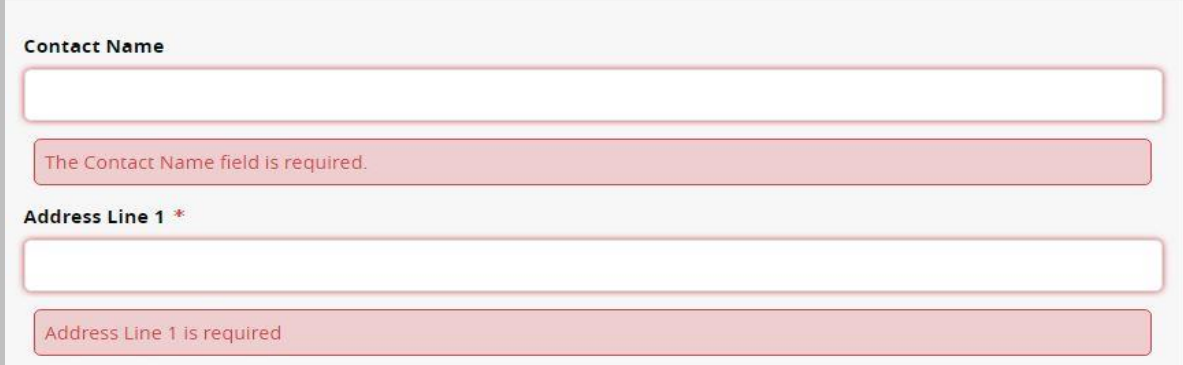

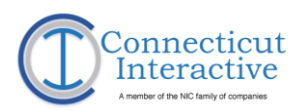

- 6. PMC supports multiple Contact Information entries for a single Event Author if needed. Select Is Default for the contact information that is desired to display by default.
- 7. Provide a Nickname for the Contact Information, if desired.

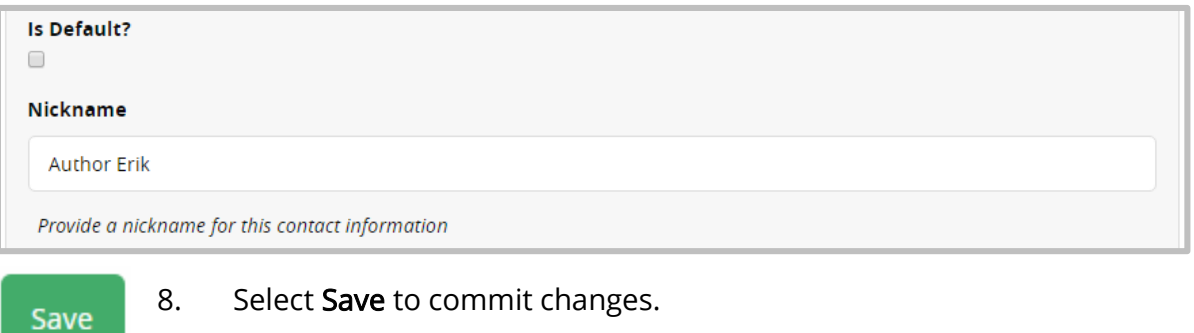

9. If additional Contact Info entries are required, select Create New and follow the above procedure to create an additional Contact Info entry.

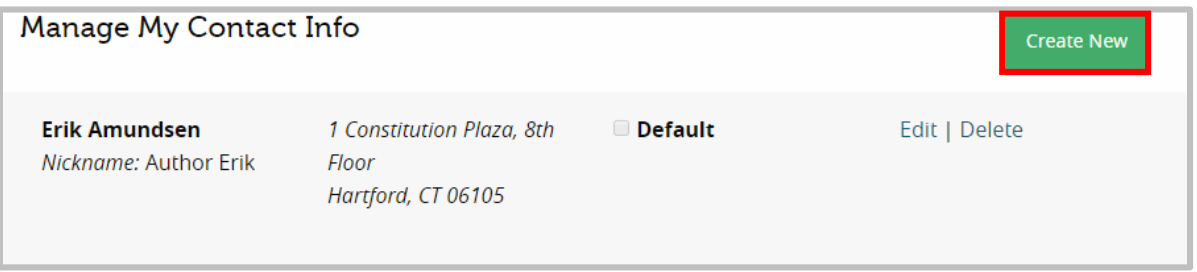

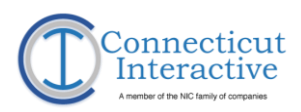

# <span id="page-11-0"></span>**Navigating the Calendar**

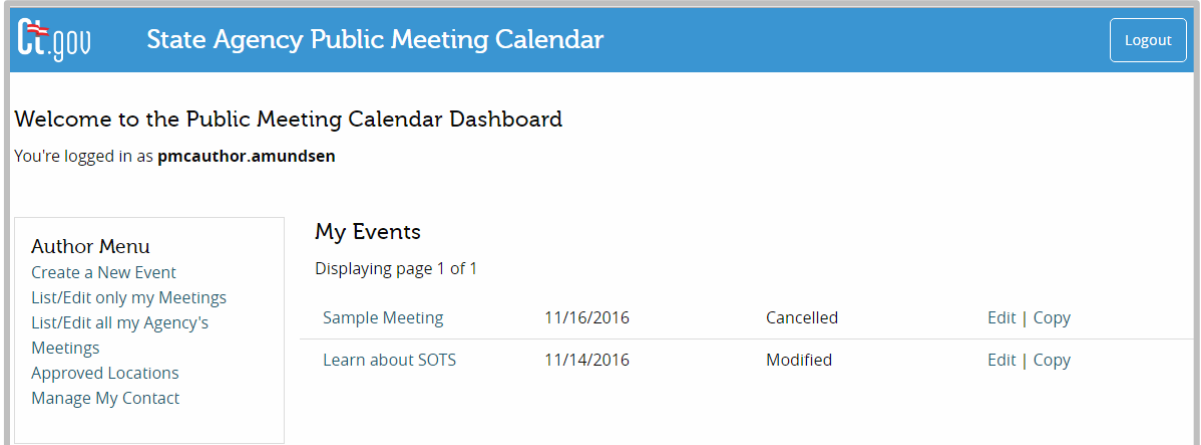

### <span id="page-11-1"></span>The Author Menu https://eqov.ct.gov/PMC/Authoring/Event

- 1. The Author Menu contains necessary authoring and editing tools.
	- a. **Create a New Event** allows **Event Authors** to schedule an **Event** to a **Venue**, define purpose, and upload an agenda.
	- b. **List/Edit only my Meetings** displays a list of an individual **Event Author**'s scheduled **Events**. This displays by default on the dashboard upon first login.
	- c. **List/Edit all my Agency's Meetings** displays a list of **Events by Agency** to which the **Event Author** is attached, allowing the author to edit the **Events** they created and view the **Events** created by other authors in their agency.
	- d. **Approved Locations** displays a list of venues for reference.
	- e. **Manage My Contact** allows an **Event Author** to modify their **Contact Information** or add a new **Contact Information** Entry.

### **Author Menu**

Create a New Event List/Edit only my Meetings List/Edit all my Agency's **Meetings Approved Locations** Manage My Contact

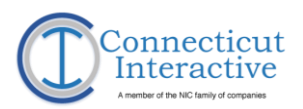

### <span id="page-12-0"></span>Calendar View

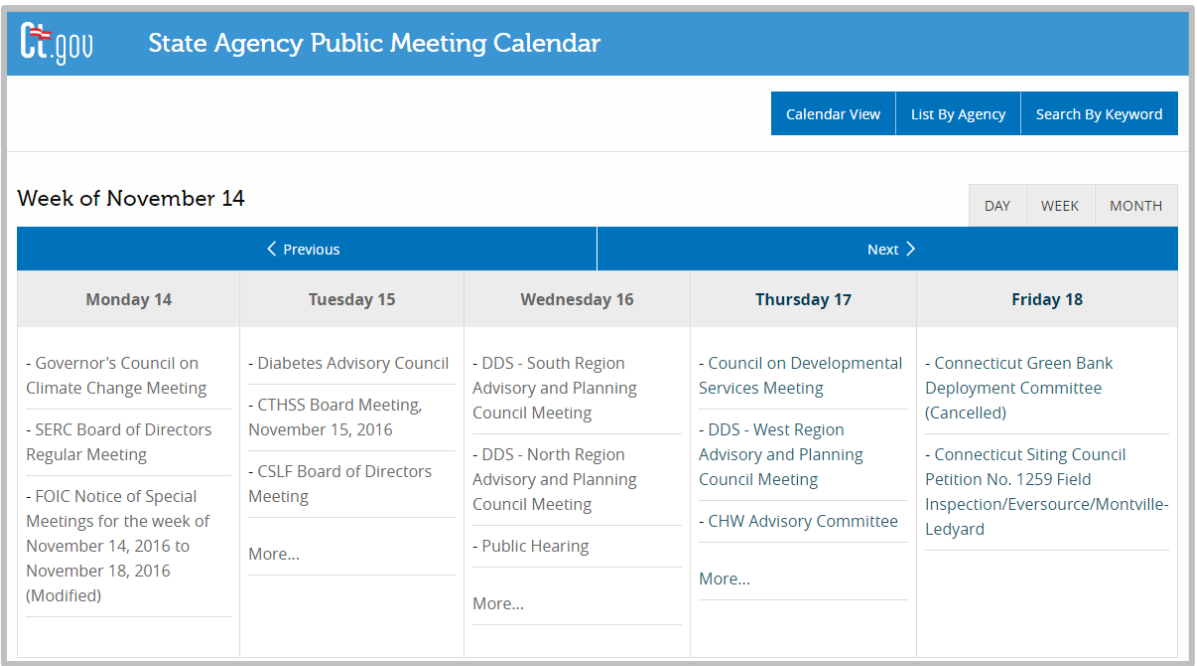

#### https://egov.ct.gov/PMC/

- 1. Select the **State Agency Public Meeting Calendar** in the banner on any page in PMC to enter the calendar view.
	- a. **Best Practice: Right-Select the link and select Open Link in New Tab option to open the calendar view in a different tab.** Once in calendar view, navigation buttons and menus that direct to the authoring functionality of PMC do not display.
	- b. Calendar **Week** view for the current week displays by default.
- 2. Select **Previous** or **Next** to view past or future weeks.

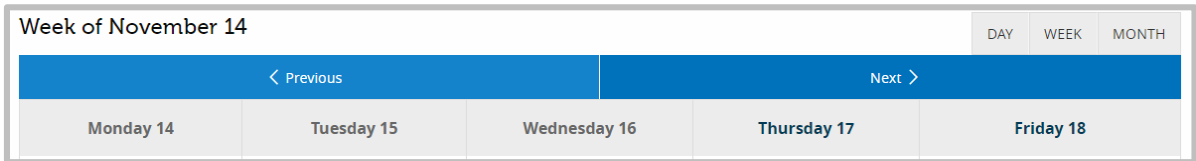

3. Select an individual **Event** title to display the full view of that Event.

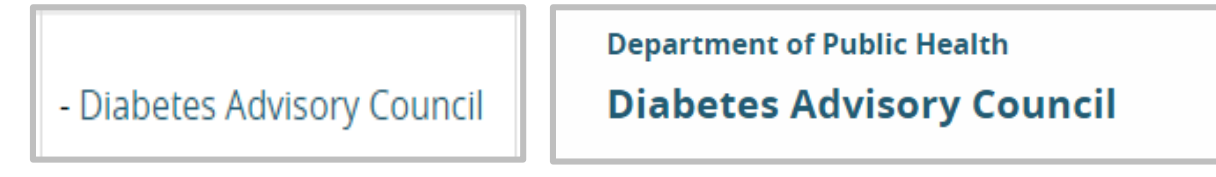

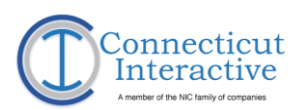

4. Select the **More…** Option on any day to open the Day view.

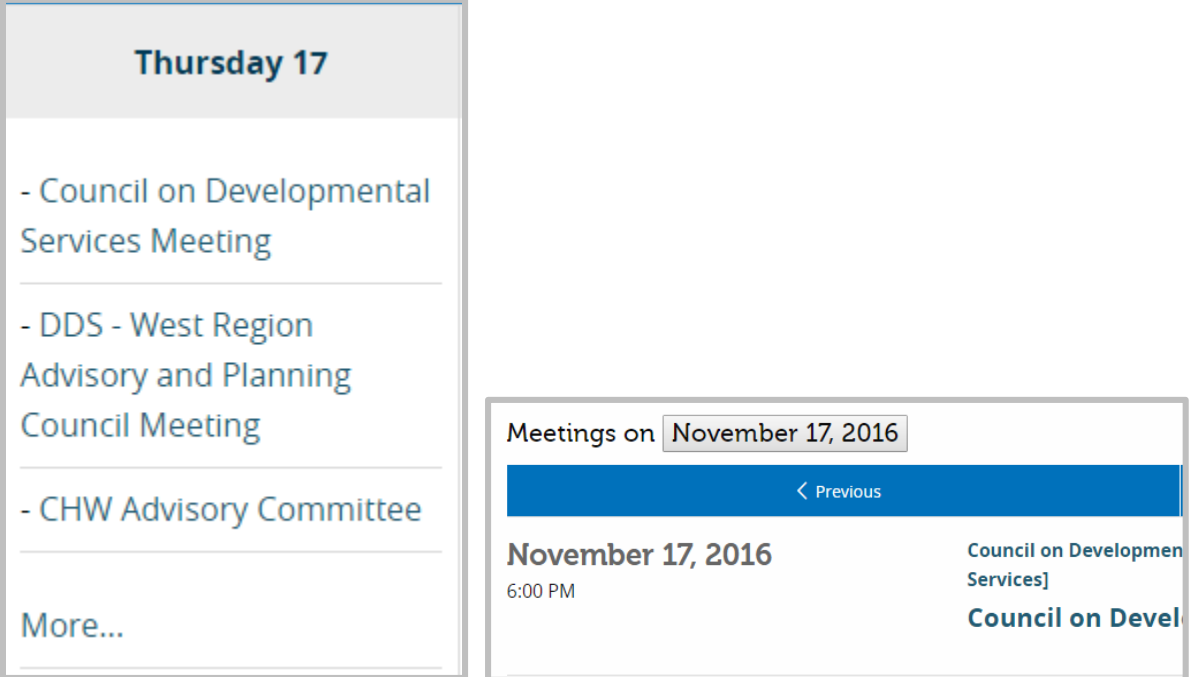

#### 5. Select the **Day** view to display the events scheduled for the current day.

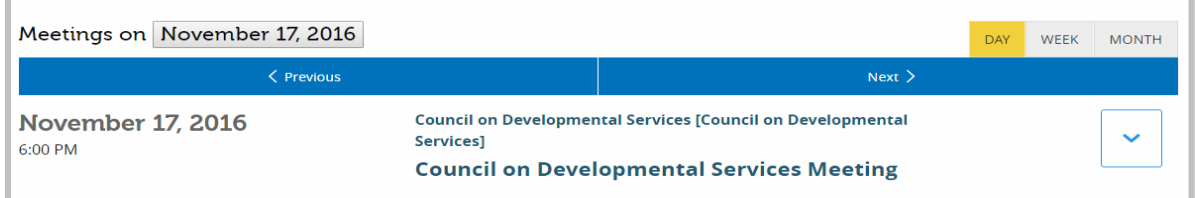

#### 6. Select Previous or next to view past or future dates.

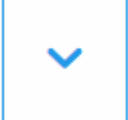

7. Select the Expand Option at the far right of each Event Entry to display the full Event information.

# **November 15, 2016**

2:00 PM to 3:30 PM

**Department of Public Health Diabetes Advisory Council** 

<span id="page-14-0"></span>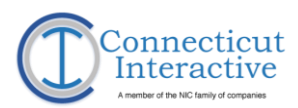

#### 8. Select the Month view to see all of the events scheduled for the current month, displaying from last to first.

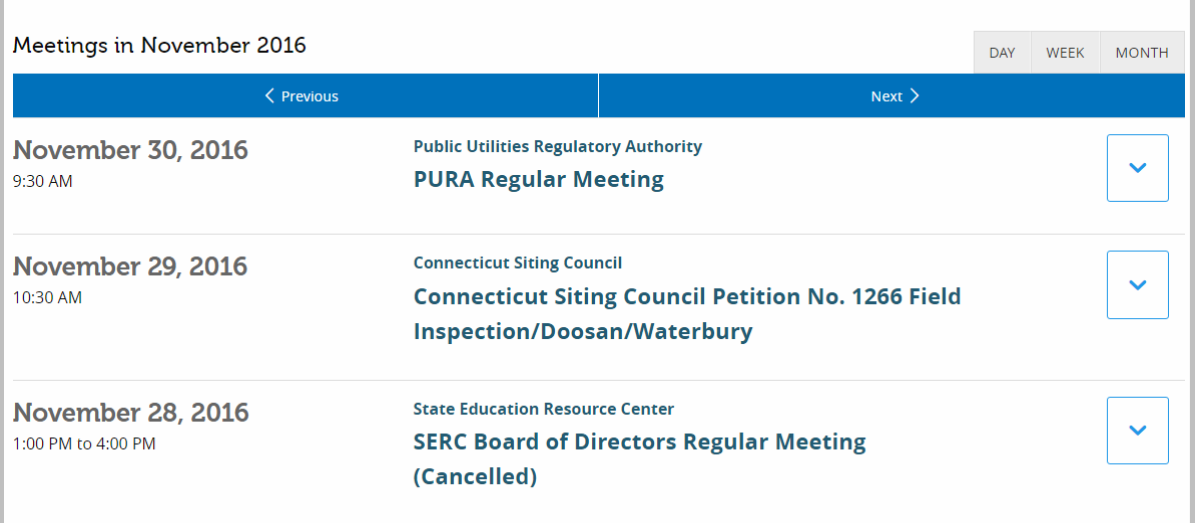

9. Select Previous or next to view past or future dates.

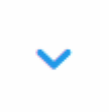

10. Select the Expand Option at the far right of each Event Entry to display the full Event information.

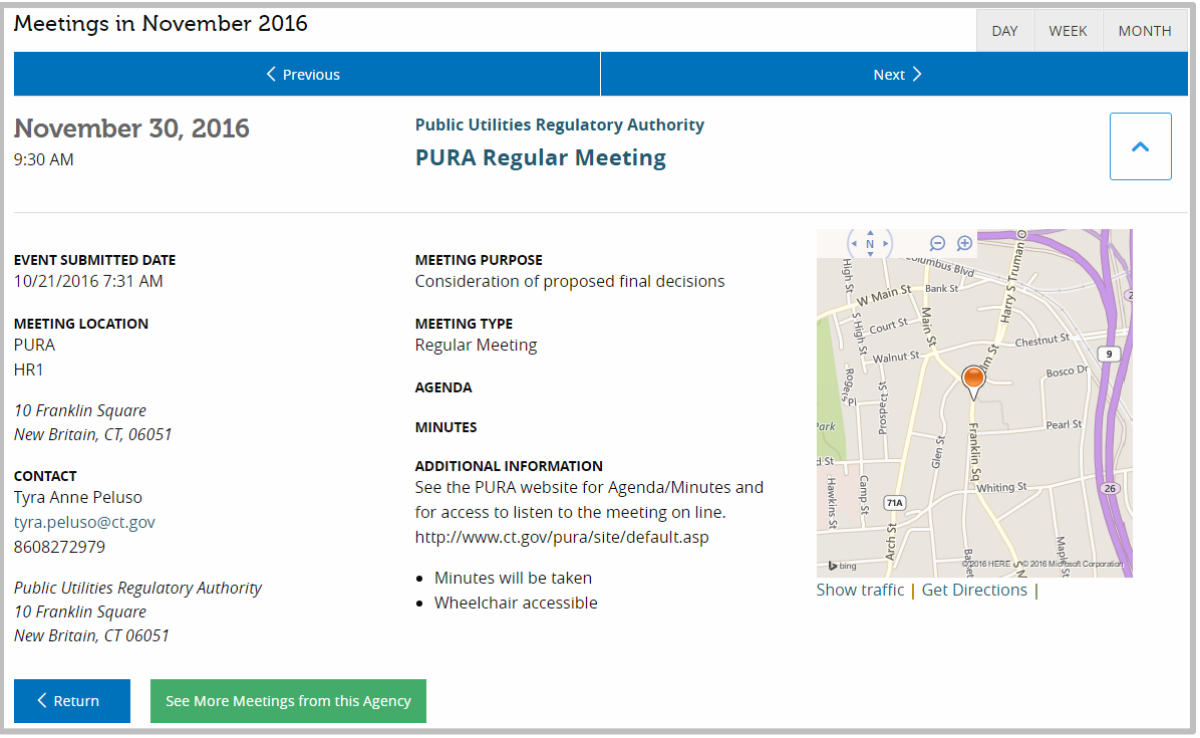

11. The map allows visitors to **Show traffic** or **Get Direction**.

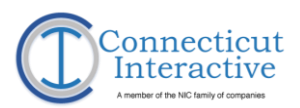

 $\overline{a}$ 

#### See More Meetings from this Agency

#### 12. **Select the See More Meetings from this Agency** in any **Event** entry to display a list of **Events** filtered by **Agency**.

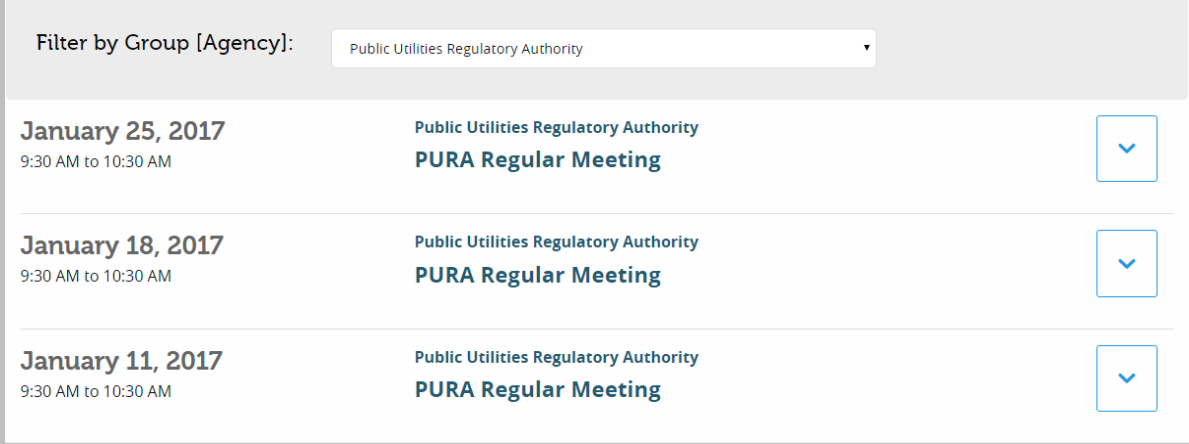

13. On any page of the calendar, it is possible to return to the default calendar view by selecting the **Calendar View** option at the top right.

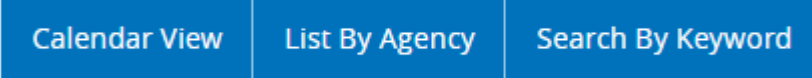

- 14. Select the List By Agency option to display a filtered search for Events by Agency.
- 15. Use the dropdown menu to choose the Agency under which to search.

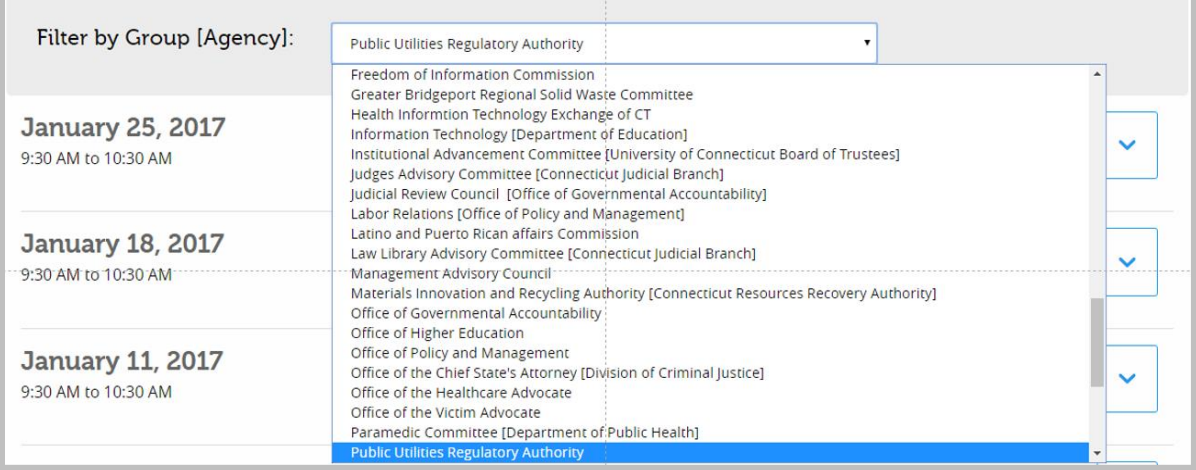

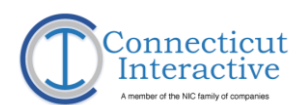

#### 16. Select the Search by Keyword option to display a keyword-search field.

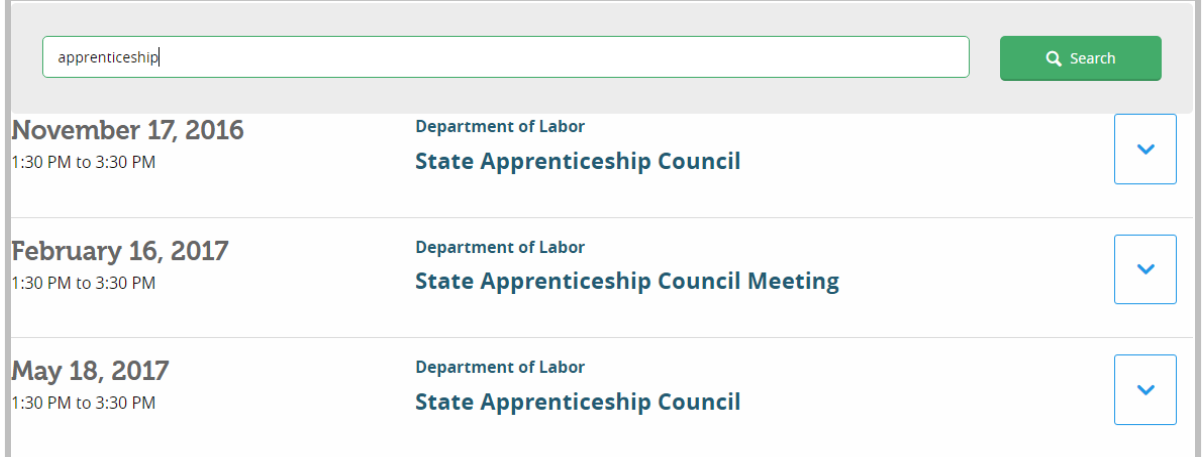

## <span id="page-16-0"></span>The Author Menu

https://egov.ct.gov/PMC/Authoring/Event

1. **My Events** displays the **Events** an author has created, their date and status.

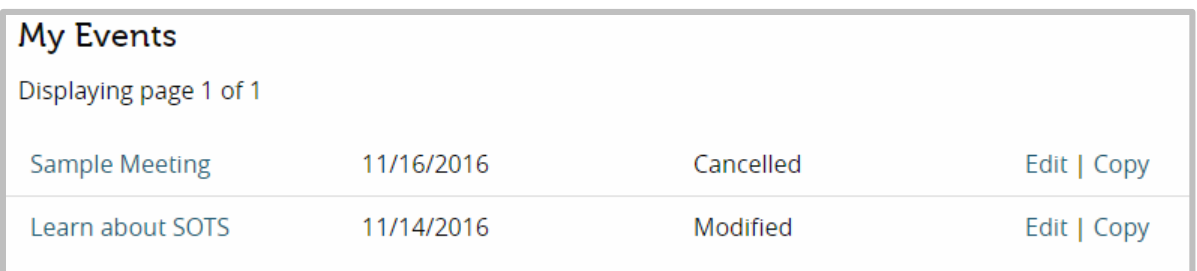

#### 2. Select the title of an **Event** to display its full information.

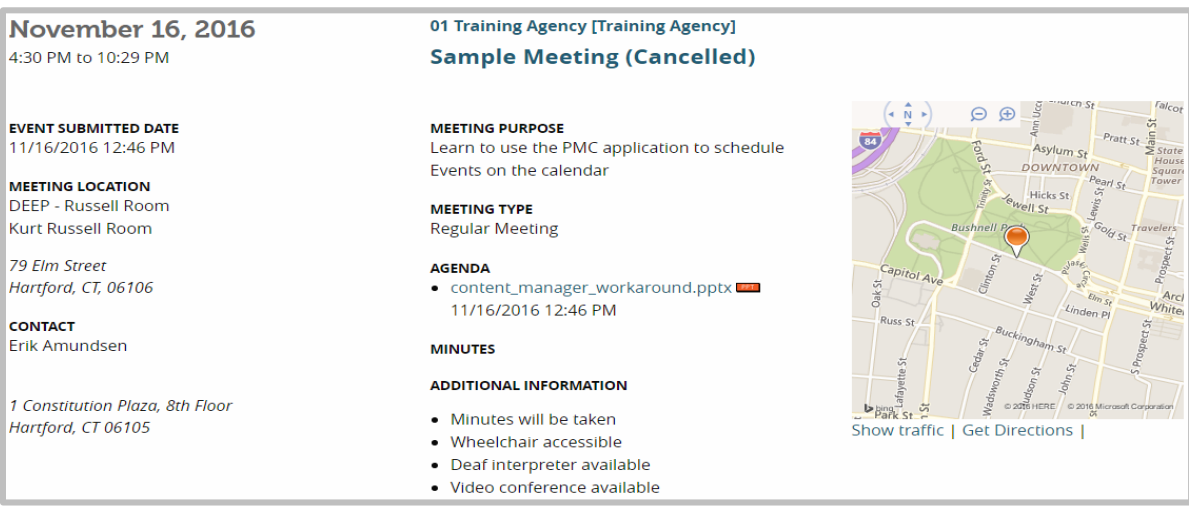

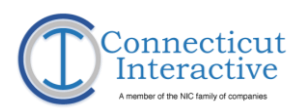

### 3. Select **Edit** to edit the **Event**['s information](#page-25-0).

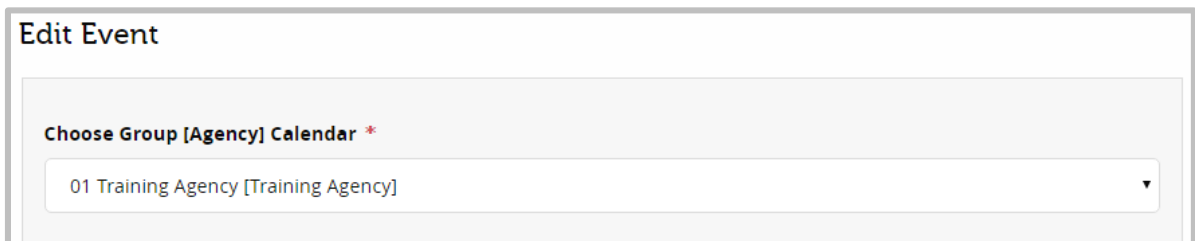

#### 4. Select **Copy** [to create a new instance of an existing](#page-18-0) **Event** to schedule.

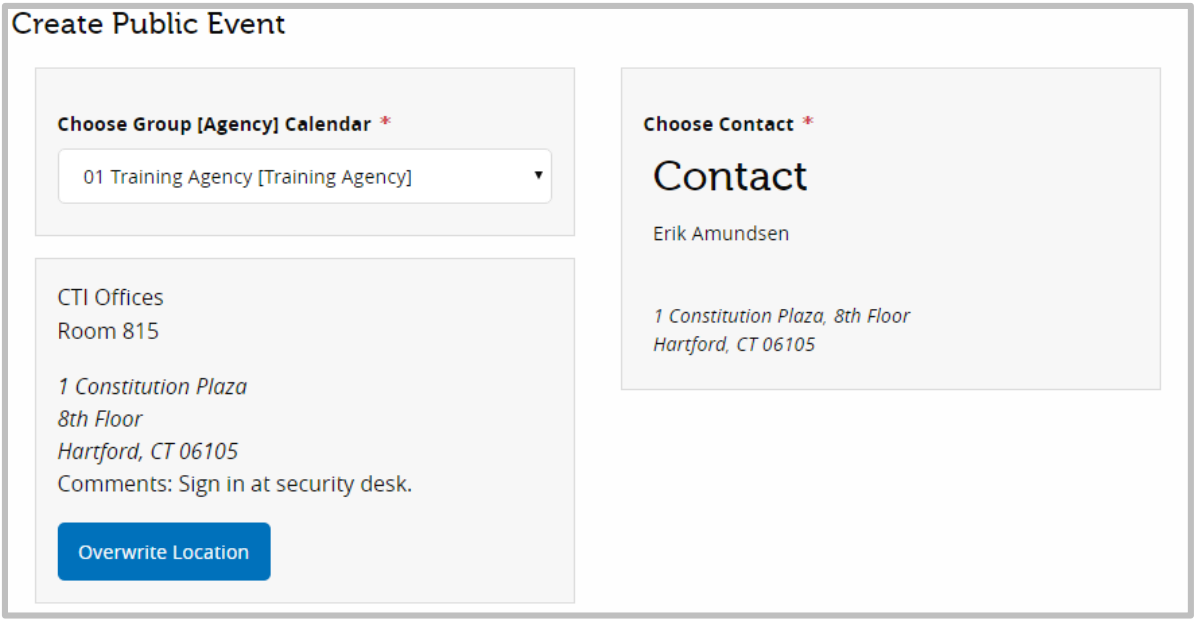

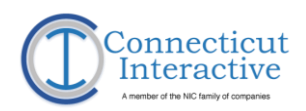

# <span id="page-18-0"></span>**Create a New Event**

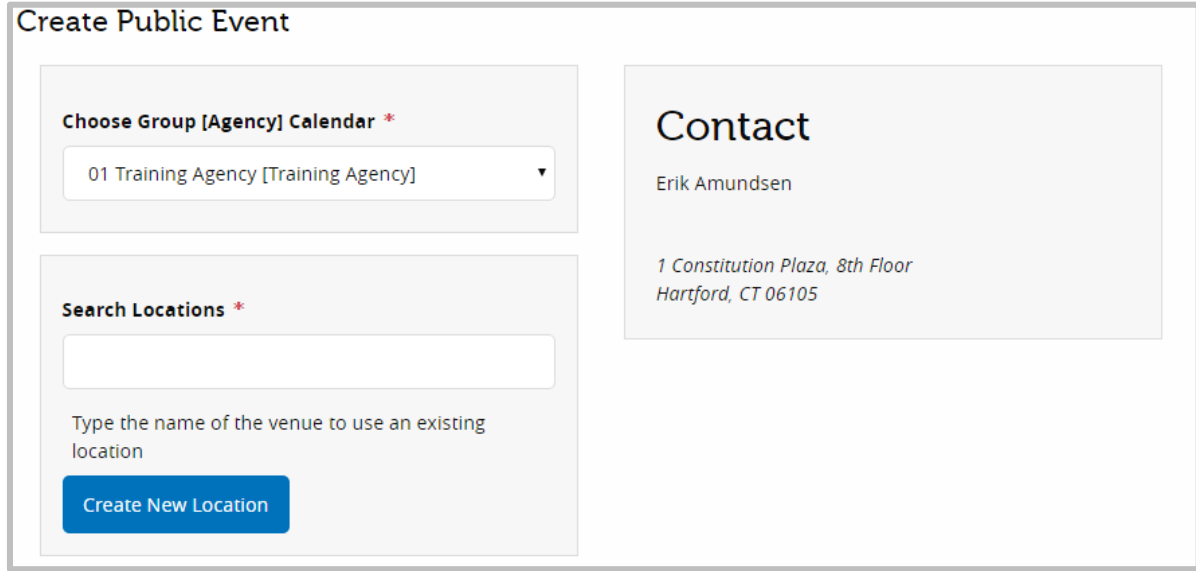

#### https://egov.ct.gov/PMC/Authoring/Event/Create

1. In the Author Menu, select Create a New Event.

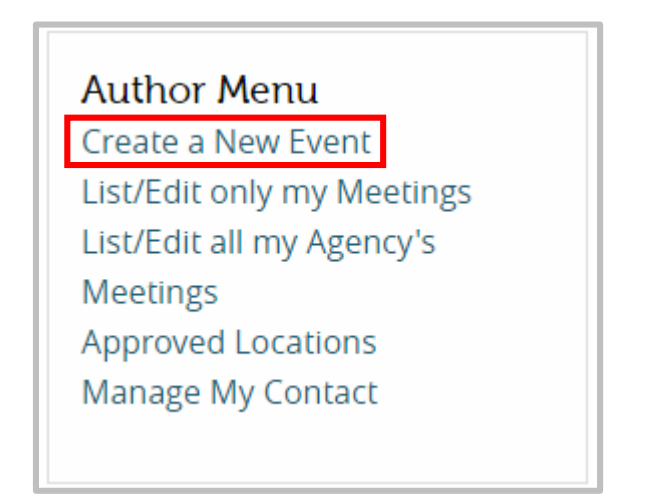

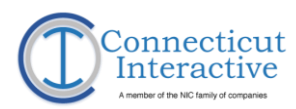

2. Choose the Group [Agency] Calendar.

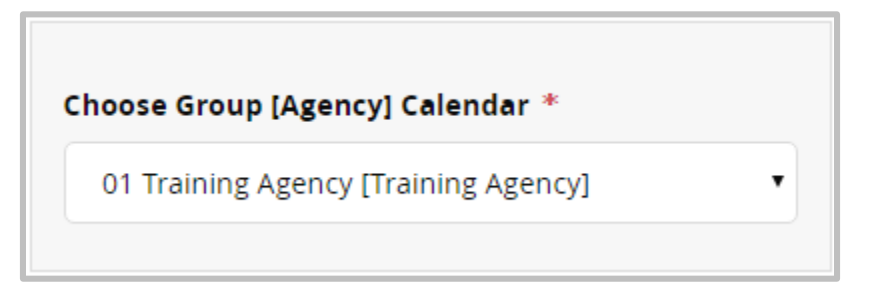

3. If the Event Author is associated with more than one Group or Agency, these will be available as a dropdown list. Select the appropriate Group or Agency.

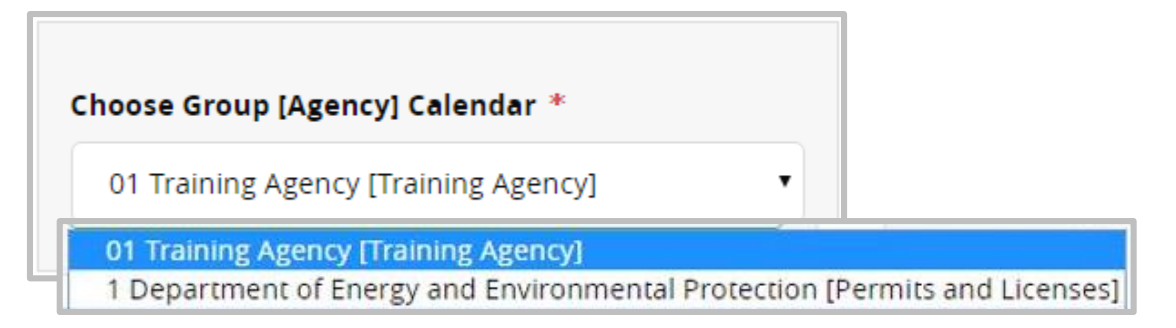

- 4. Each Event Author should be assigned to one or more Group or Agency by their Content Administrator. If this is not the case, PMC will not allow them to create a new Event and instruct the Event Author to contact their Content Administrator.
- 5. Enter the **Venue** name under Search Locations.

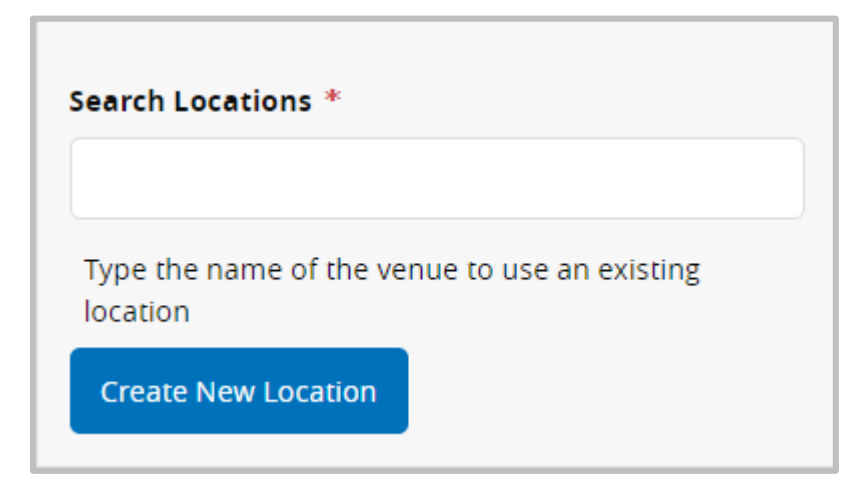

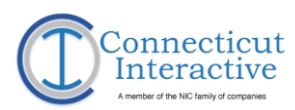

6. PMC will populate Venue options in a dropdown for this field following the third keystroke. If the desired Venue is available among the options, select it.

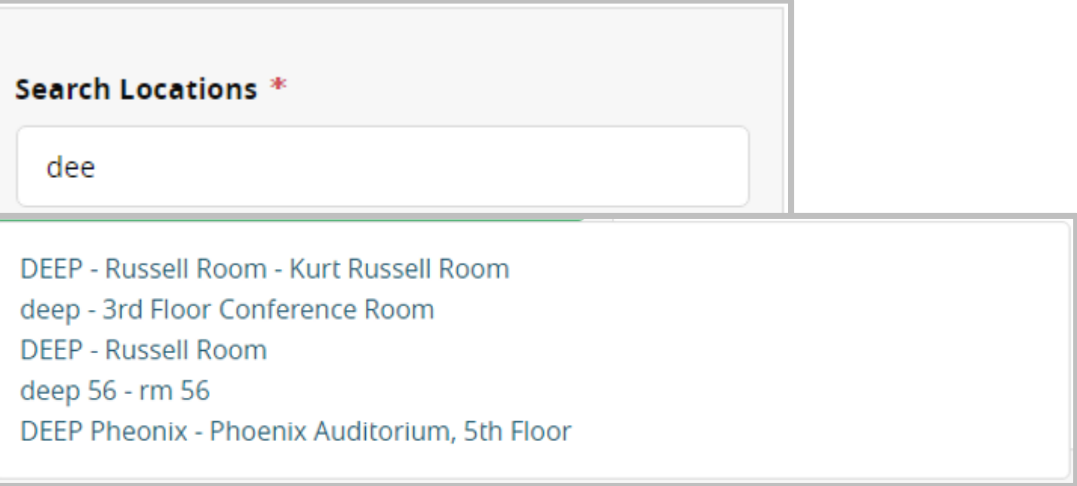

7. If a desired Venue does not appear in the search, select Approved Locations in the Author Menu.

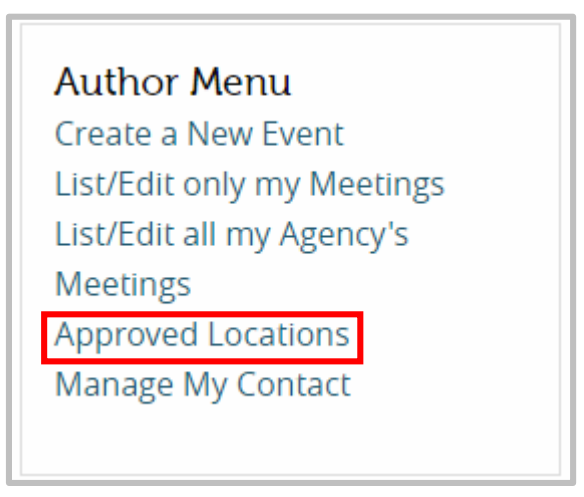

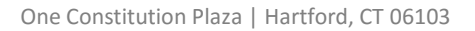

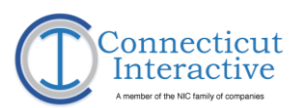

8. Browse the Index of Approved Locations for the name of the Venue and return to the Create a New Event page via the Author Menu.

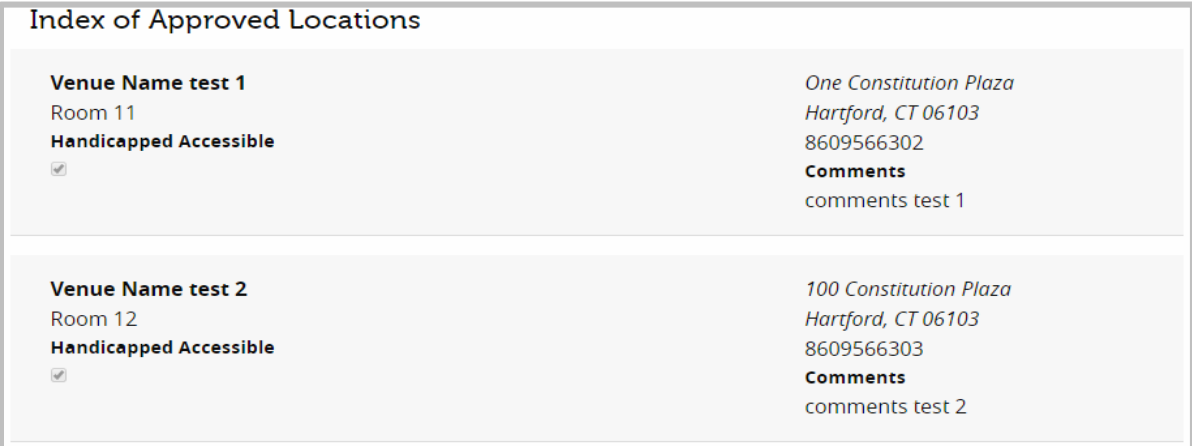

**Create New Location** 

9. If a new venue must be created, choose the Create New Location option.

10. Enter the Venue Name and location information for the Venue as completely as possible. Red asterisks mark mandatory fields.

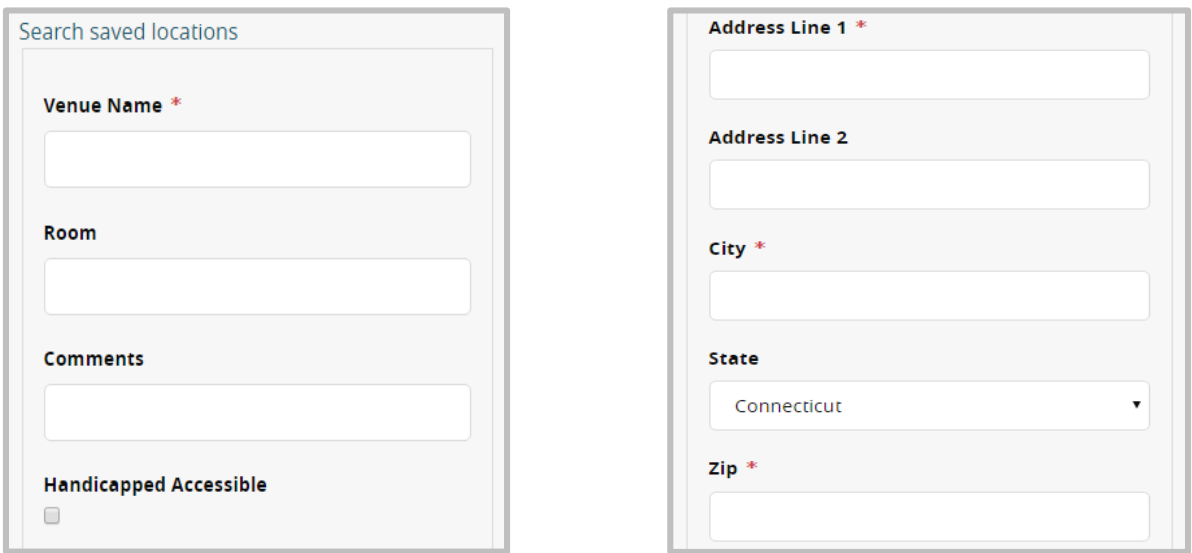

11. Do not select the Handicap Accessible option unless the Venue is clearly marked at the physical location with the Handicap Accessible sign.

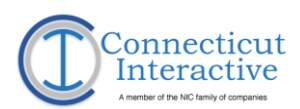

#### 12. Under Meeting Type, select the type of meeting this Event will be.

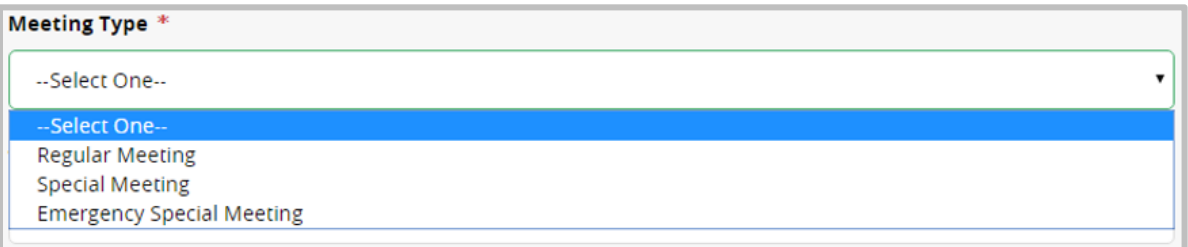

- a. Select Regular Meeting for an Event that is part of or intended to be a part of a series of Events which are regularly scheduled and recurring.
- b. Select Special Meeting for an Event which is scheduled as a one-time-only meeting with sufficient advance notice.
- c. Select Emergency Special Meeting for a one-time-only Event scheduled in response to an urgent issue requiring immediate attention.
- 13. Enter a Title for the Event.

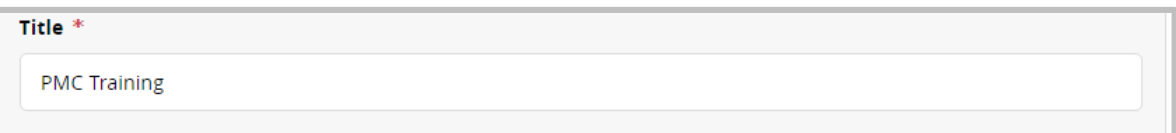

#### 14. Enter the Date for the Event.

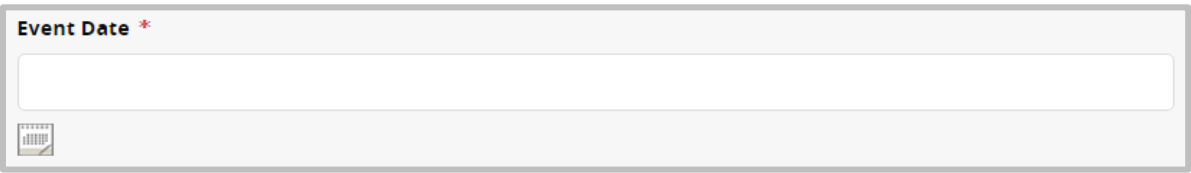

- 15. Selecting the field or the Calendar Icon below Event Date brings up a calendar that Event Authors should use to schedule date and time for the meeting start.
	- a. Use the sliders to set **Event** start time in hours and minutes.
	- b. Select Now for the current time.
	- c. Select Done when finished.

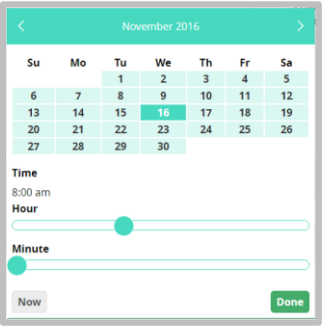

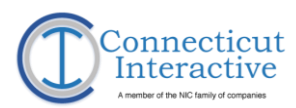

- 16. Use the End Date to set the end time for the Event. This field is identical in function to the Event Time field above.
	- a. Do not enter an end to the Event before the beginning; the system will not save the Event.

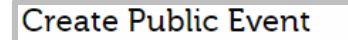

The end date must fall after the start date

17. Enter a Purpose to briefly describe what the purpose and agenda are for the Event. Select the bottom-right of the field and drag to expand it, if necessary.

Purpose \*

Learn to use the PMC application to schedule Events on the calendar

- 18. Select Choose File under the Agenda File heading to upload an Agenda to attach to the Event, if desired.
	- a. Navigate the file explorer window to the target file and select Open to attach it to the Event.
	- b. Once chosen, the filename will appear next to the Choose File option.

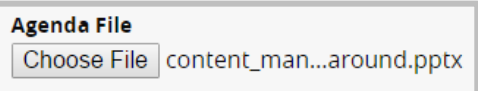

- 19. Select the appropriate check boxes if the following are true about the Event.
	- a. Meeting minutes will be taken.
	- b. An Interpreter for Deaf/Hard of Hearing persons will be present.
	- c. Video Conferencing will be involved.

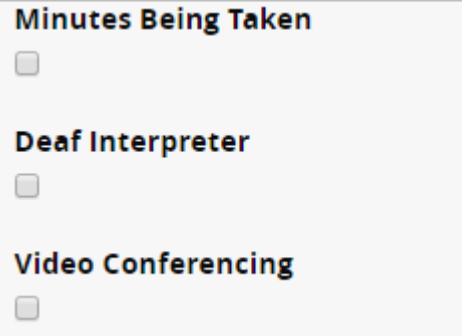

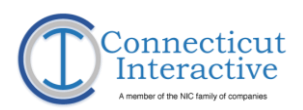

20. Enter any additional information (e.g. special parking instructions) as required. Select the bottom-right of the field and drag to expand it, if necessary.

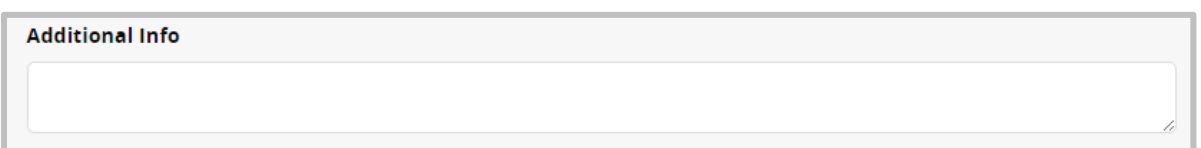

- 21. Select Create to save the Event to the calendar. A dialog box will confirm successful creation of the Event.
- 22. PMC will also generate an email to inform the Event Author of successful Event creation.
- 23. The Event will also display on the Event Author's Dashboard.

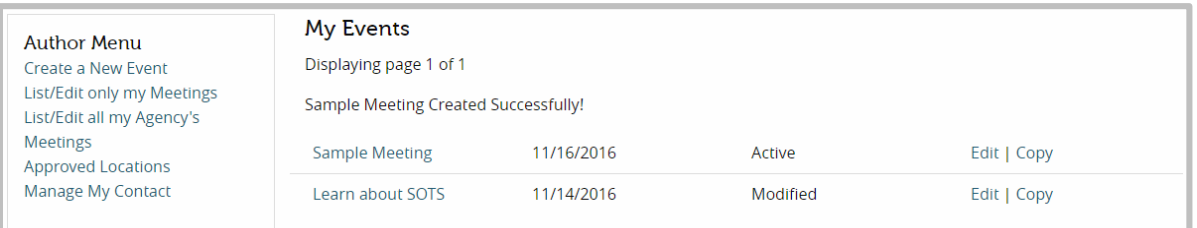

#### 24. Select the title of the Event to view the Event information.

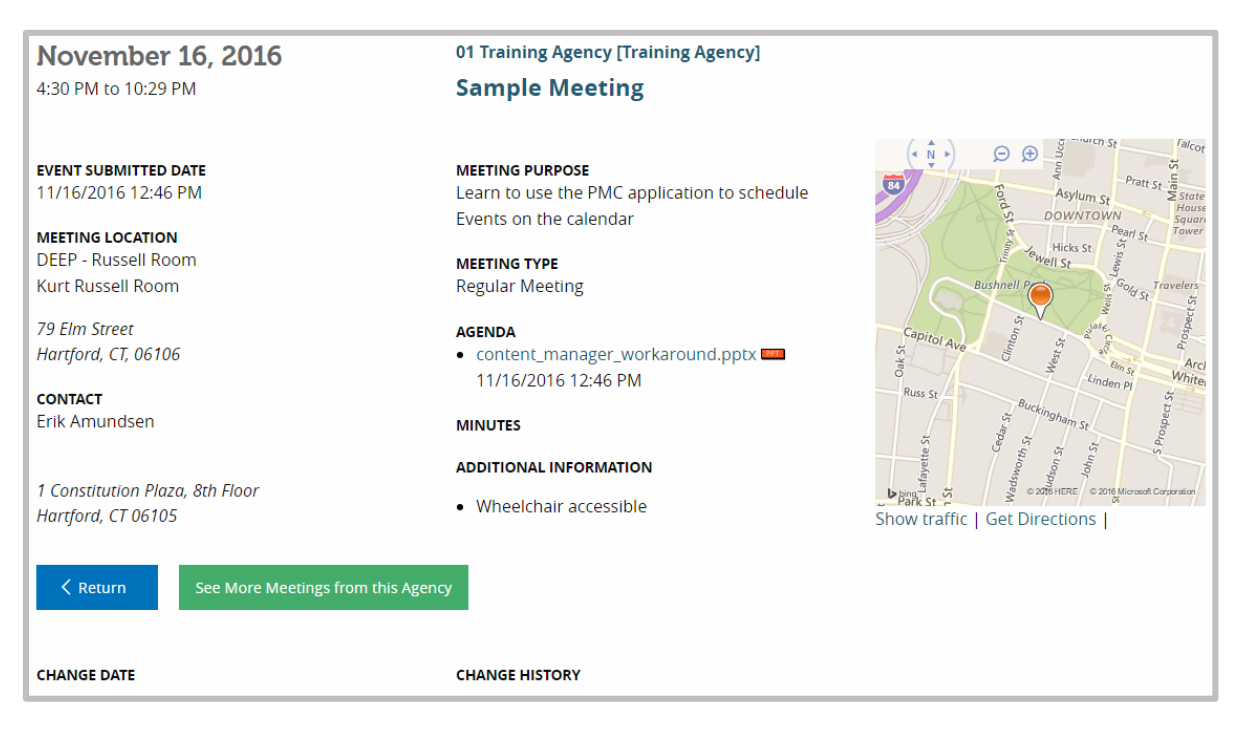

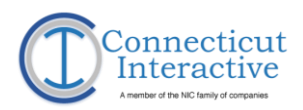

# <span id="page-25-0"></span>**Edit Event Information**

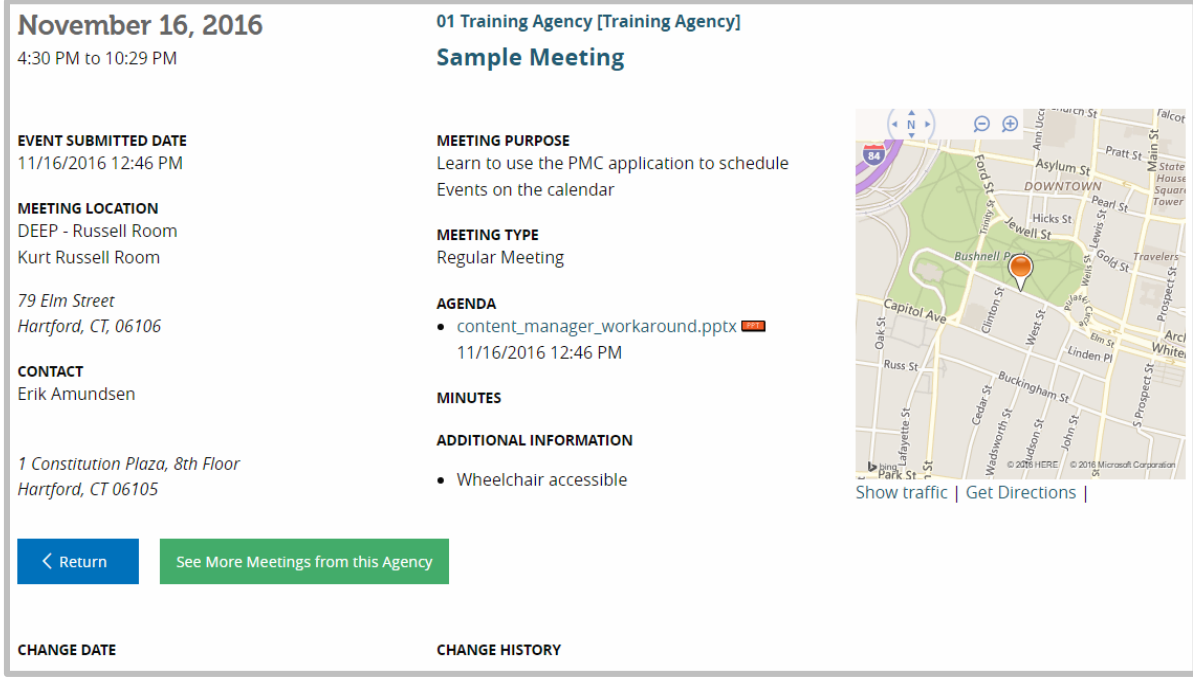

#### https://egov.ct.gov/PMC/Authoring/Event/

- 1. Event Authors are able to edit and change information on Events after creation, and both before and after the Event itself.
- 2. From the Dashboard find the Event to be edited and select Edit. Use List/Edit only my Meetings in the Author Menu if necessary to see the list of Events.

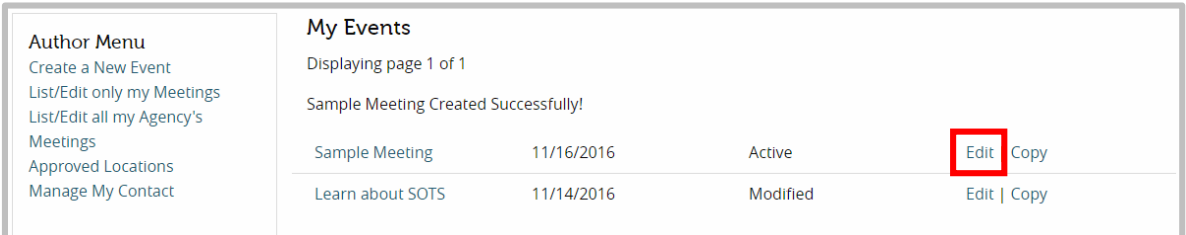

- 3. Event Authors are able to edit and change any information entered in the Create [a New Event](#page-14-0) procedure:
	- a. Group or Agency.
	- b. Venue.
	- c. Meeting Type.
	- d. Title.
	- e. Start and End Date/Time.

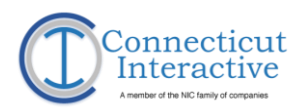

- f. Purpose.
- g. Special Considerations.
- h. Additional Info.
- i. Uploaded Agenda.
- 4. In addition, Event Authors are able to upload Minutes to an Event that has already taken place. To do this, scroll down to the Minutes section of the Edit page and select Choose File to upload the minutes from a local computer.

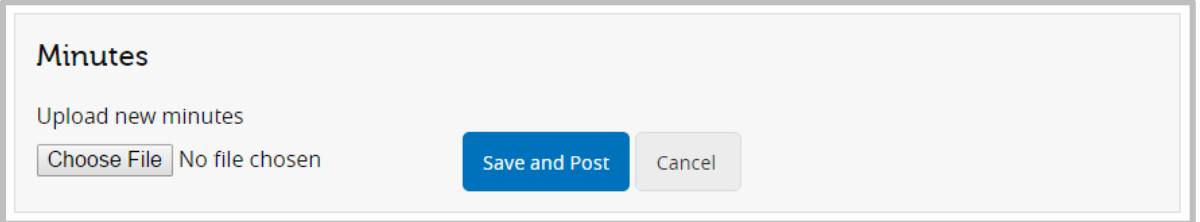

- 5. Navigate the file explorer window to the target file and select Open to attach it to the Event.
- 6. Once chosen, the filename will appear next to the Save and Post option.
	- 7. Select the Update option to commit the changes.
	- 8. A dialog box will display to confirm successful update.

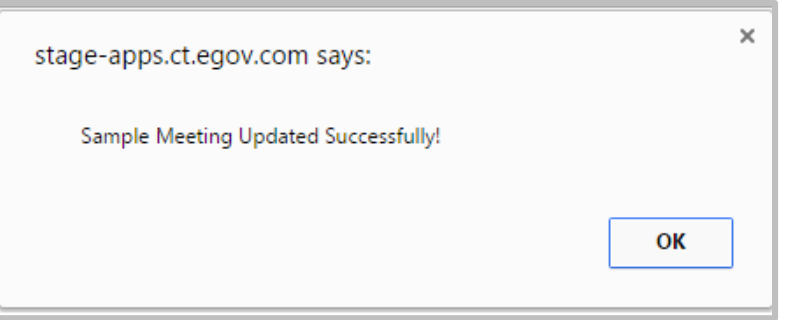

**Cancel this Meeting** 

**Update** 

9. Select the Cancel this Meeting option at the bottom of the page to cancel the meeting.

10. Select OK in the dialog box that appears to confirm cancellation.

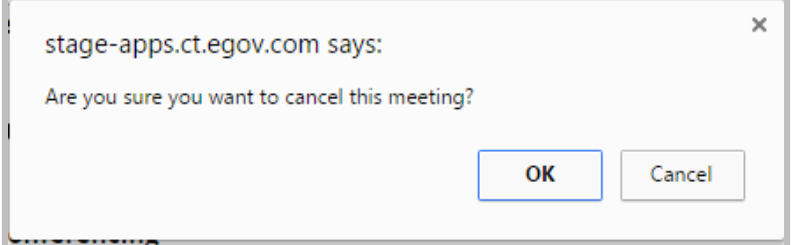

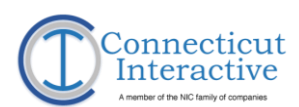

#### 11. The Event will display on the Event Author's Dashboard.

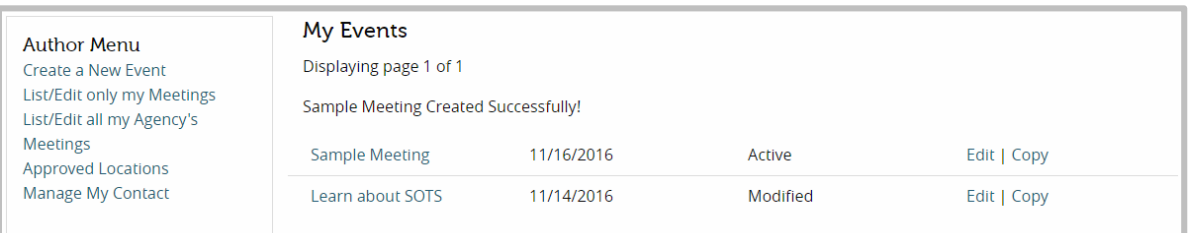

#### 12. Select the title of the Event to view the Event information.

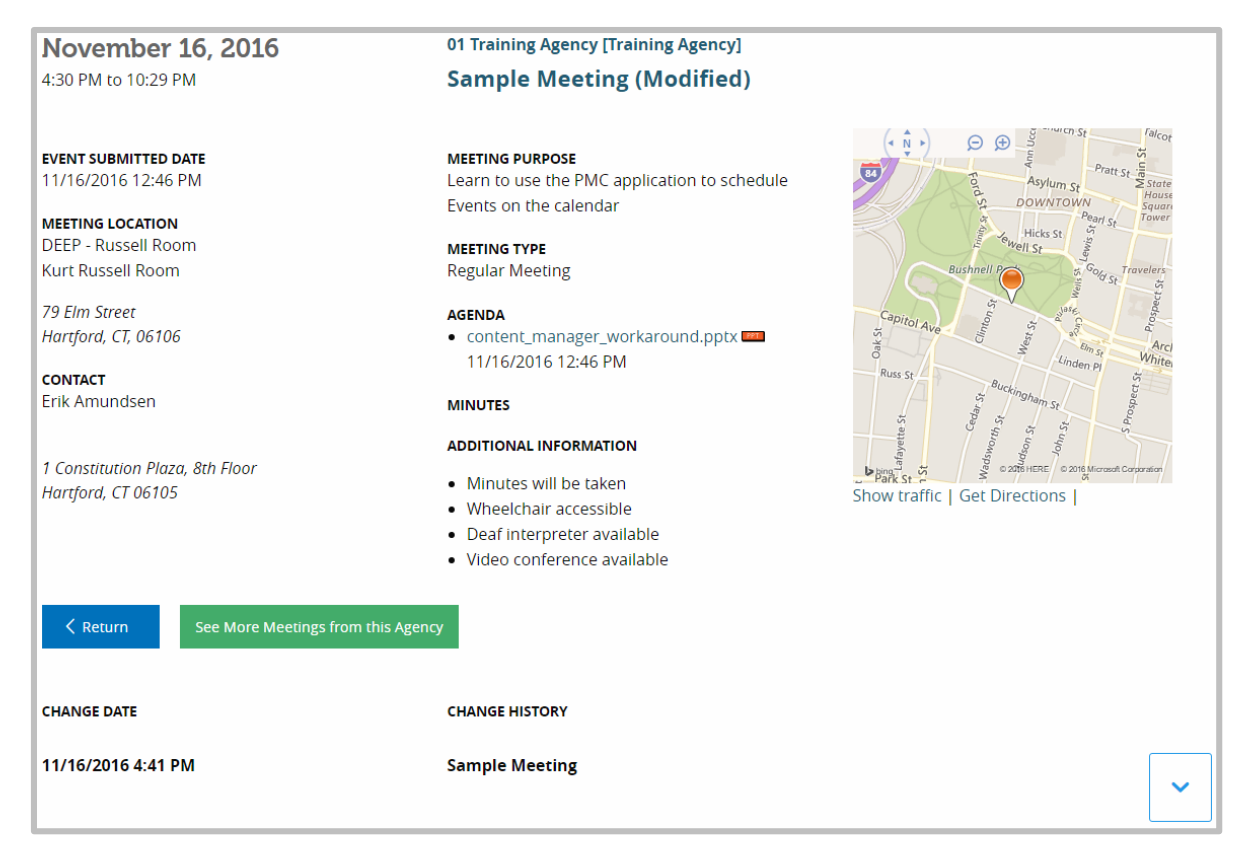

- 13. The edits committed to the Event will display under Change Date and Change History below.
- 14. Select the Show More option in the bottom right to expand the Change History.

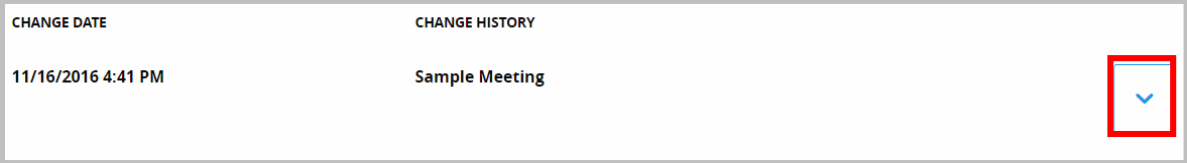

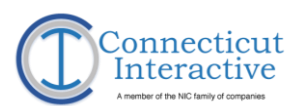

#### 15. The Change History lists all the things that were changed during the edits.

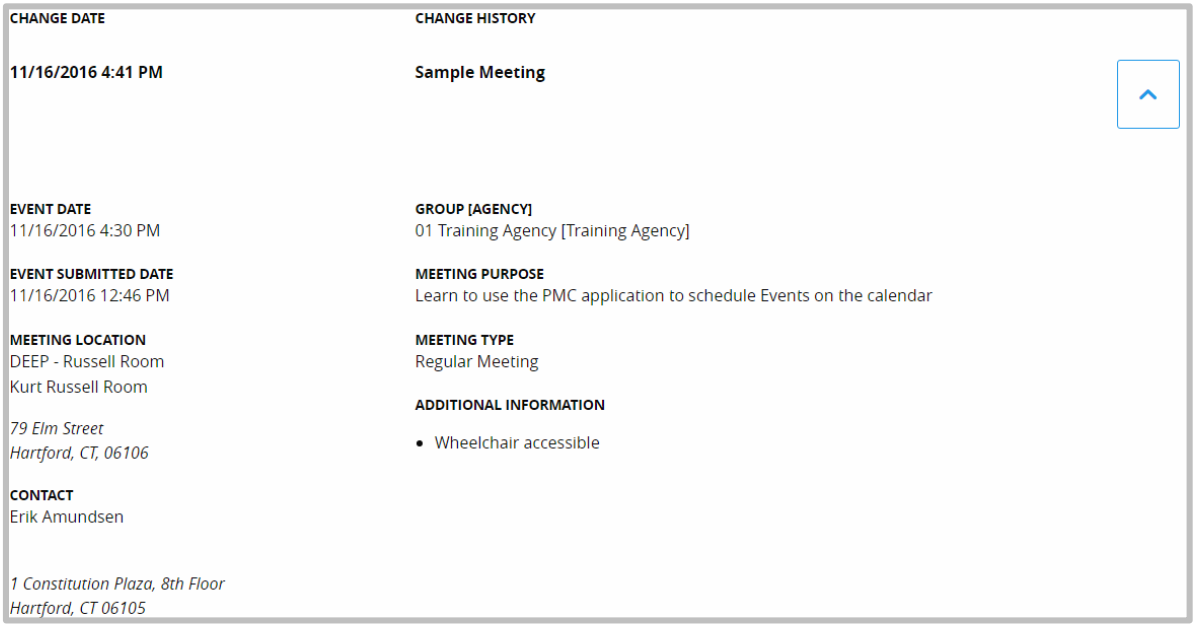

#### 16. If the Event was cancelled, that fact will be reflected in the Event Information.

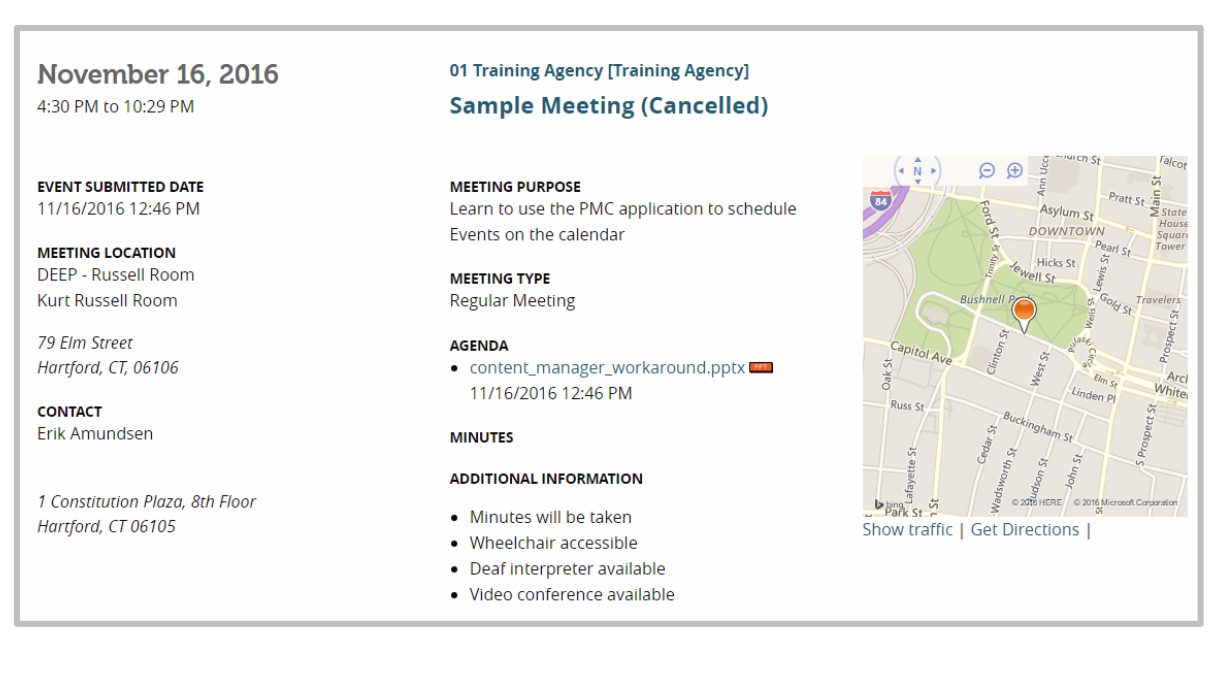

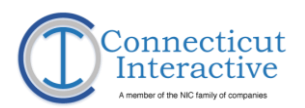

# <span id="page-29-0"></span>**System Administrator Overview**

This Training Guide provides step-by-step instructions for System Administrators to manage Groups and Agencies, Venues, Events, and Event Author information using the Public Meeting Calendar (PMC). System Administrators are expected to be familiar with Event Author tasks and functions as outlined in the preceding section. This State of Connecticut CT.gov Training Guide covers the following topics:

- 1. Managing User Accounts.
- 2. Managing User Account Information.
- 3. The Agency Dashboard.
- 4. Setting up an Agency.
- 5. Editing an Agency.
- 6. Administrator Editing Functions.

# <span id="page-29-1"></span>**Managing User Accounts**

### <span id="page-29-2"></span>Request a new System Administrator Account

- 1. Requests for new System Administrator Accounts must be routed to the primary SOTS System Administrator.
- 2. Contact [Taffy.Womack@ct.gov](mailto:Taffy.Womack@ct.gov)
	- a. Subject Line: SOTS Calendar Admin User.
	- b. Body: Include name of prospective System Administrator, Phone Number and email address.
- 3. SOTS Administrator will contact Connecticut Interactive to set up the account.
	- a. Subject Line: SOTS Calendar Admin User.
	- b. Body: Include name of prospective System Administrator, Phone Number and email address.
- 4. Connecticut Interactive will generate a user id and password and contact the new System Administrator.
- 5. Connecticut Interactive will provide 2 monthly trainings on the PMC system, each month. The **System Administrator** is responsible for attending one or more of these sessions as needed.

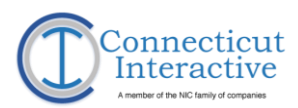

### <span id="page-30-0"></span>Request a new Event Author Account

- 1. Requests for new Event Author accounts must be routed to the primary SOTS System Administrator.
- 2. Contact [Taffy.Womack@ct.gov](mailto:Taffy.Womack@ct.gov)
	- a. Subject Line: SOTS Calendar Author User.
	- b. Body: Include name of prospective Event Author, Phone Number and email address.
- 3. SOTS Administrator will contact Connecticut Interactive to set up the account.
	- a. Subject Line: SOTS Calendar Author User.
	- b. Body: Include name of prospective Event Author, Phone Number and email address.
	- c. Names of Agencies or Groups for which the Event Author will be creating events. If a needed Agency or Group is not yet extant in the system, the requesting **System Administrator** will need to create it.
- 4. Connecticut Interactive will generate a user id and password and contact the new Event Author.
- 5. Connecticut Interactive will provide 2 monthly trainings on the PMC system, each month. The Event Author is responsible for attending one or more of these sessions as needed.

### <span id="page-30-1"></span>Remove a PMC User Account

- 1. Requests to remove a user account must be routed to the primary SOTS System Administrator.
- 2. Contact [Taffy.Womack@ct.gov](mailto:Taffy.Womack@ct.gov)
	- a. Subject Line: SOTS Calendar [USER ID] Removal.
	- b. Body: Include name of user account to be removed.
- 3. SOTS Administrator will contact Connecticut Interactive to remove the account.
	- a. Subject Line: SOTS Calendar [USER ID] Removal.
	- b. Body: Include name of user account to be removed.
- 4. Connecticut Interactive will remove the user account from the system and contact the SOTS System Administrator with confirmation of the removal.
- 5. User Accounts expire after 90 days of inactivity.

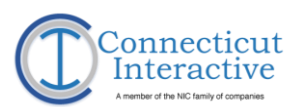

# <span id="page-31-0"></span>**Managing User Account Information**

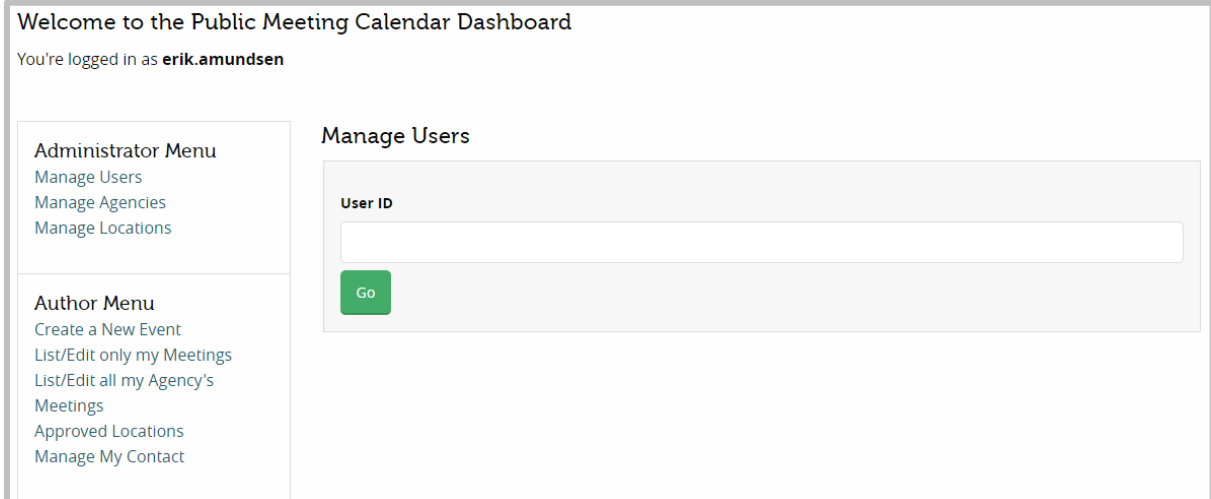

#### <https://egov.ct.gov/PMC/Admin/Users>

- 1. For System Administrators, the Manage Users screen is default upon login.
- 2. Enter a User ID in the marked field to manage that user's account and permissions. Select Go.

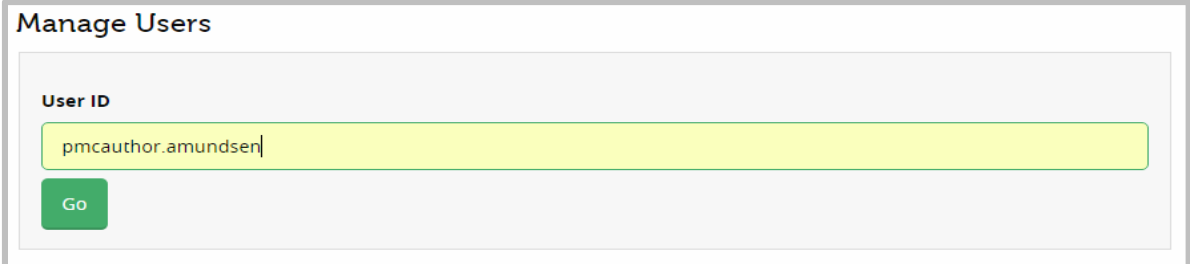

3. Make certain the user's name is complete and correct, or the system will not recognize the user name.

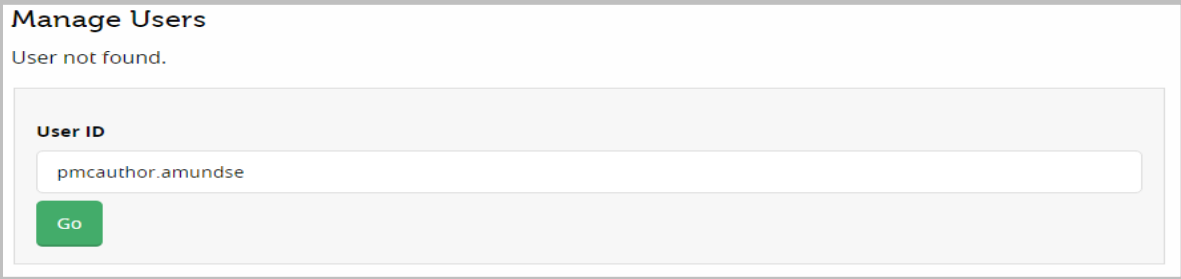

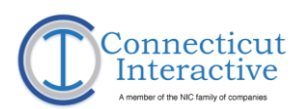

4. PMC displays the user's information and the Groups or Agencies to which they belong.

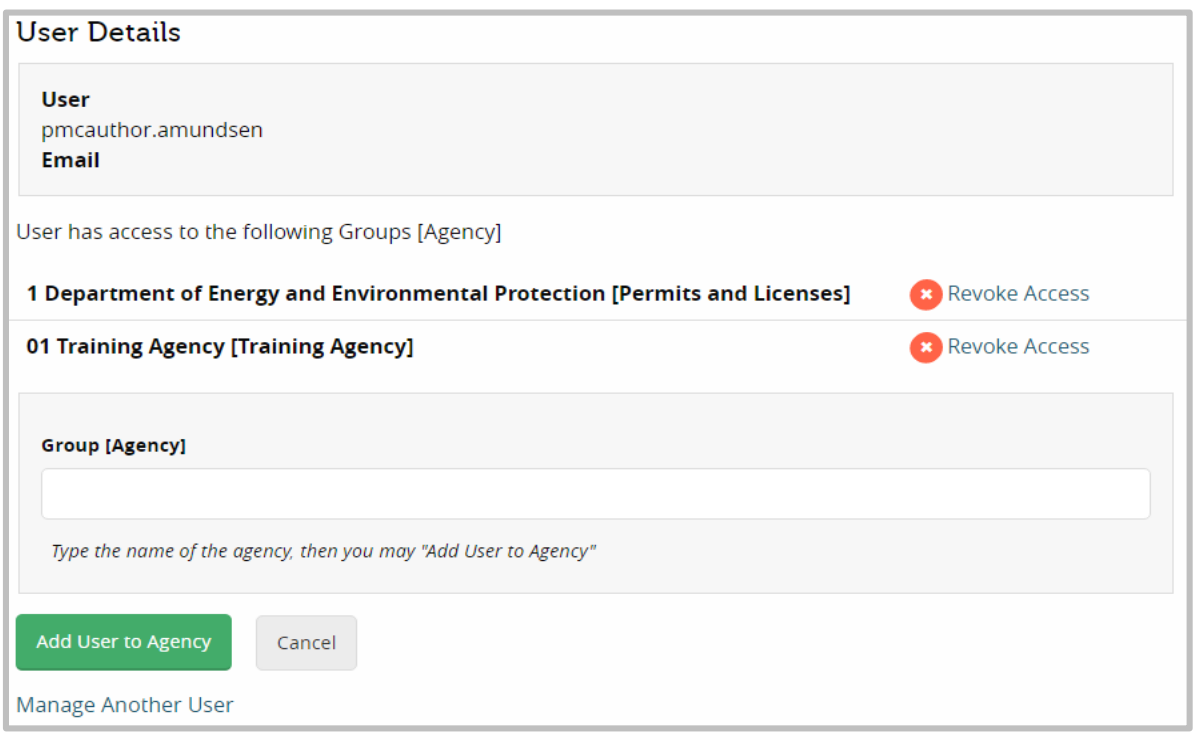

5. PMC displays the Agencies to which an Event Author is attached and allows a System Administrator to Revoke Access to Agencies to which an author should no longer have access.

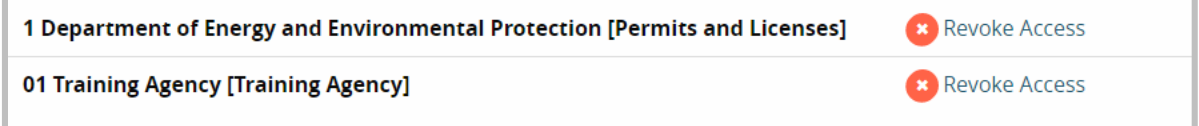

6. Enter the name of an Agency to attach an Event Author to it and give them access to create Events for that group.

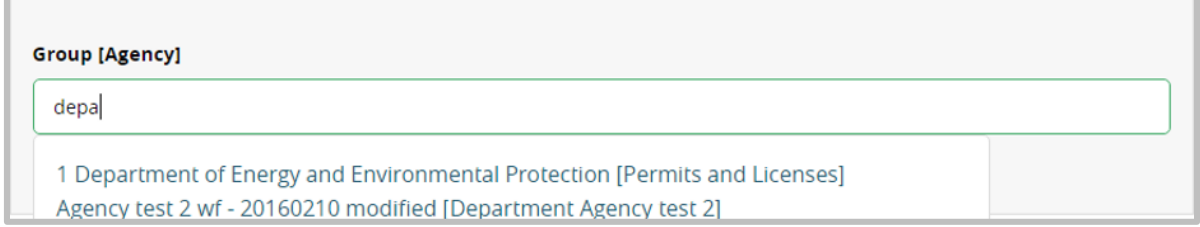

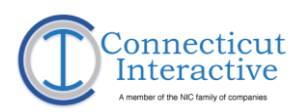

7. PMC will populate Agency options in a dropdown for this field following the third keystroke. If the desired Agency is available among the options, select it.

1 Department of Energy and Environmental Protection [Permits and Licenses] Agency test 2 wf - 20160210 modified [Department Agency test 2] Architectural Licensing Board [Department of Consumer Protection] Commission of Pharmacy [Department of Consumer Protection] **Connecticut Insurance Department** Department of Agriculture Department of Consumer Protection [Home Inspection Licensing Board] **Department of Consumer Protections Department of Corrections** Department of Developmental Services Department of Energy and Environmental Protection [Air Pollution Control] Department of Environmental Protection [Public Utilities Regulatory Authority] Department of Pot Luck Supper Planning Department of Public Health [Regulation and Licensure]

**Add User to Agency** 

8. Once an Agency is chosen, select Add User to Agency.

#### 9. PMC will display the updated list of Agencies to which an Event Author belongs.

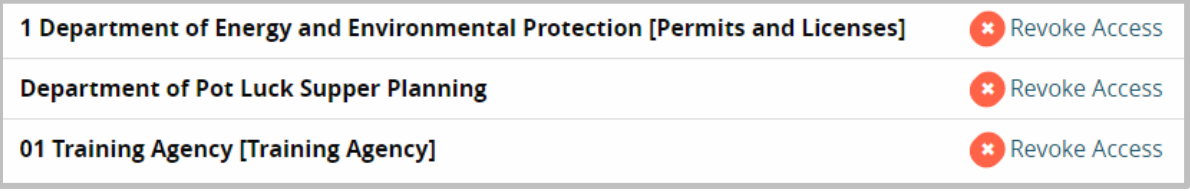

Manage Another User

10. Select the **Manage Another User** option to return to the main User Account Information page.

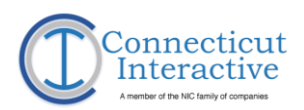

# <span id="page-34-0"></span>**Managing Agencies**

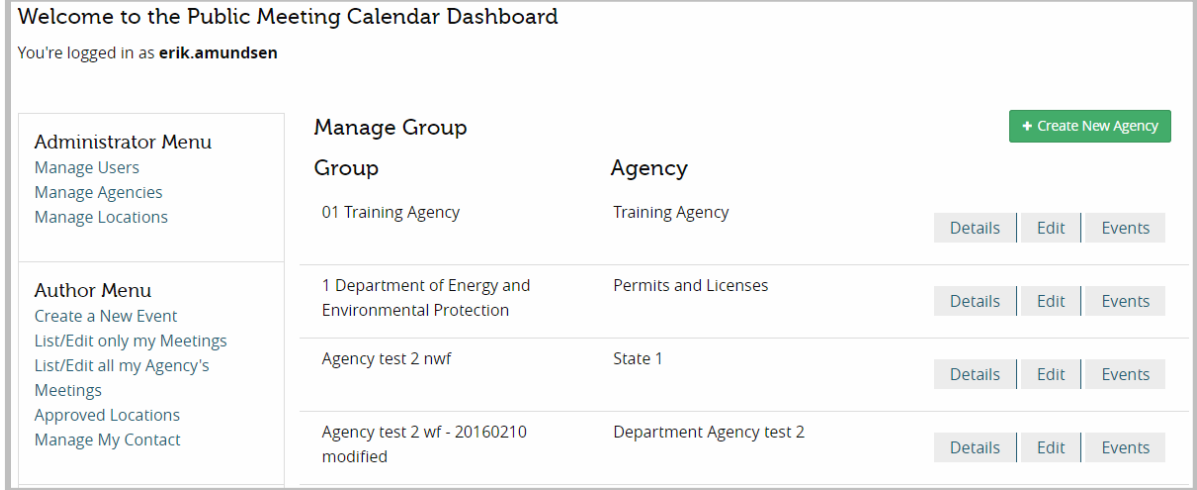

### <https://egov.ct.gov/PMC/Admin/Agency>

- 1. The Manage Agencies Dashboard displays a list of all available Agencies. Scroll through the list to the desired Agency.
- 2. Select the Details option to view the Agency details.

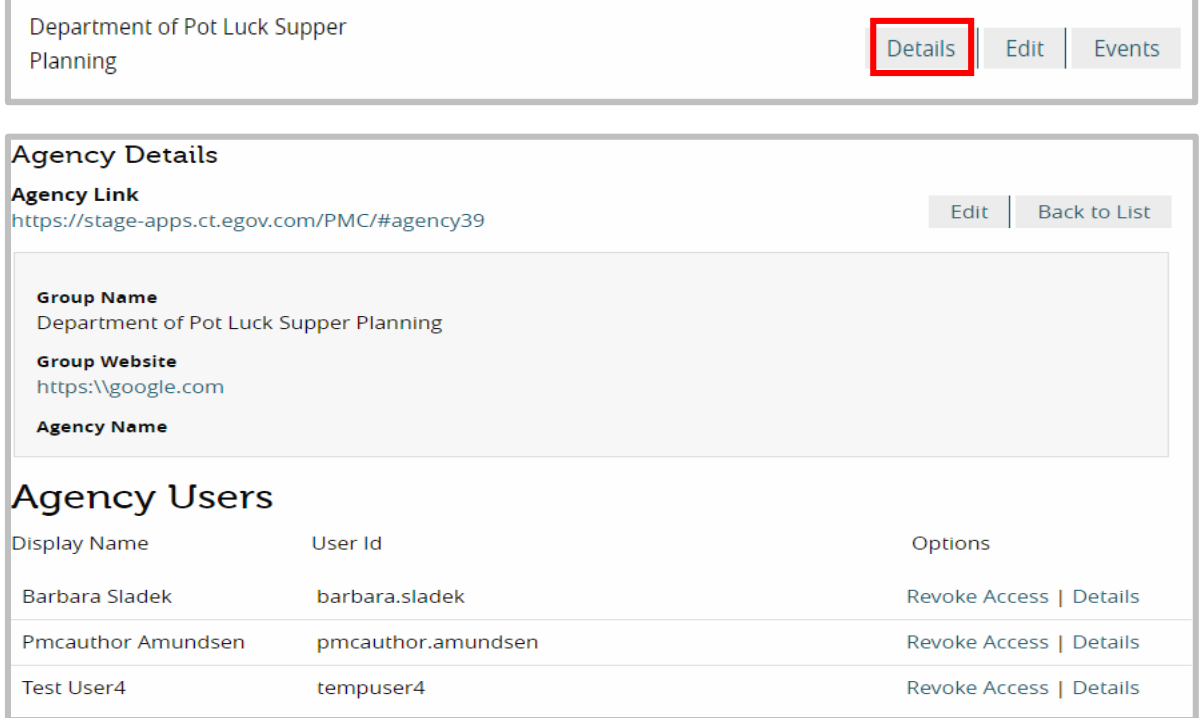

3. Each Agency has an Agency Link, which allows users to view that Agency and its Events directly within the PMC system.

**Agency Link** 

https://stage-apps.ct.egov.com/PMC/#agency39

- 4. Group Name refers to the name of the Group or Agency itself.
- 5. Group Website links to the web page of the Group or Agency.
- 6. Agency Name is the name of the larger Agency to which a Group belongs, if any.

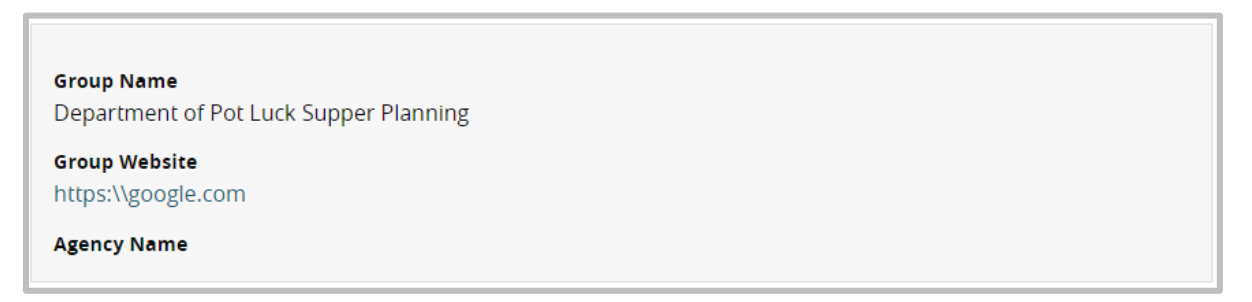

- 7. Agency Users lists all **System Administrators** and Event Authors associated with the Group or Agency.
	- a. Select the Revoke Access option to remove them from the Group or Agency.
	- b. Select the Details option to access the user's account details, enabling a System Administrator to [Manage User Account Information](#page-31-0) as needed.

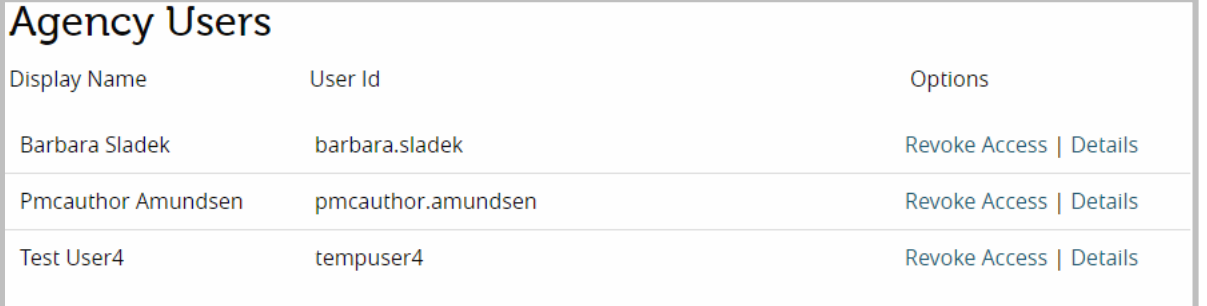

Edit

- 8. Select the Edit option to edit Agency details.
- 9. Select Back to List to return to the list of all Agencies.
- 10. System Editors not associated with a Group or Agency will not be able to edit it, and must **Associate their own account** with the **Agency**.

### Agency Edit - Department of Pot Luck Supper Planning

You have no right to edit this agency.

**Back to List** 

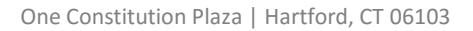

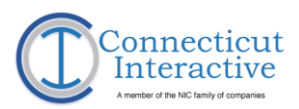

11. In the edit screen for an agency, it is possible to edit the name, website and larger Agency to which a Group or Agency is attached.

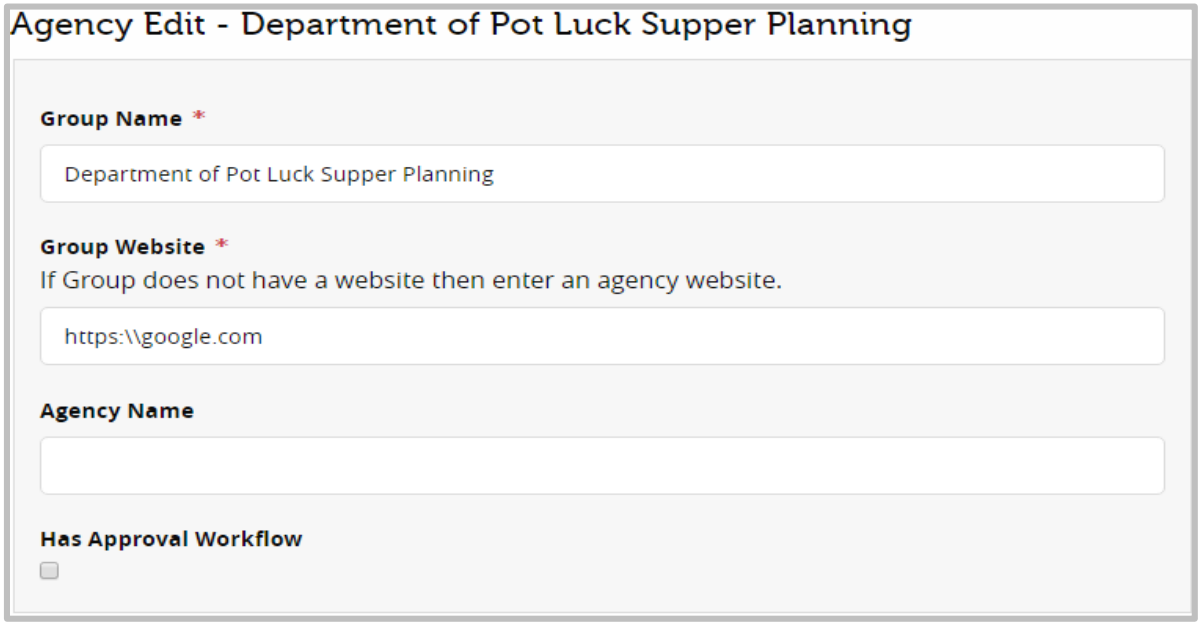

12. Workflow functionality is not supported in the CT.gov instance of PMC, so DO NOT select the Has Approval Workflow option. If selected, it will prevent any Event Authors from successfully creating events.

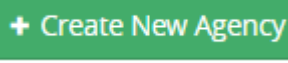

13. Select + Create New Agency to create a Group or Agency.

14. Fields marked with a red asterisk (\*) are mandatory.

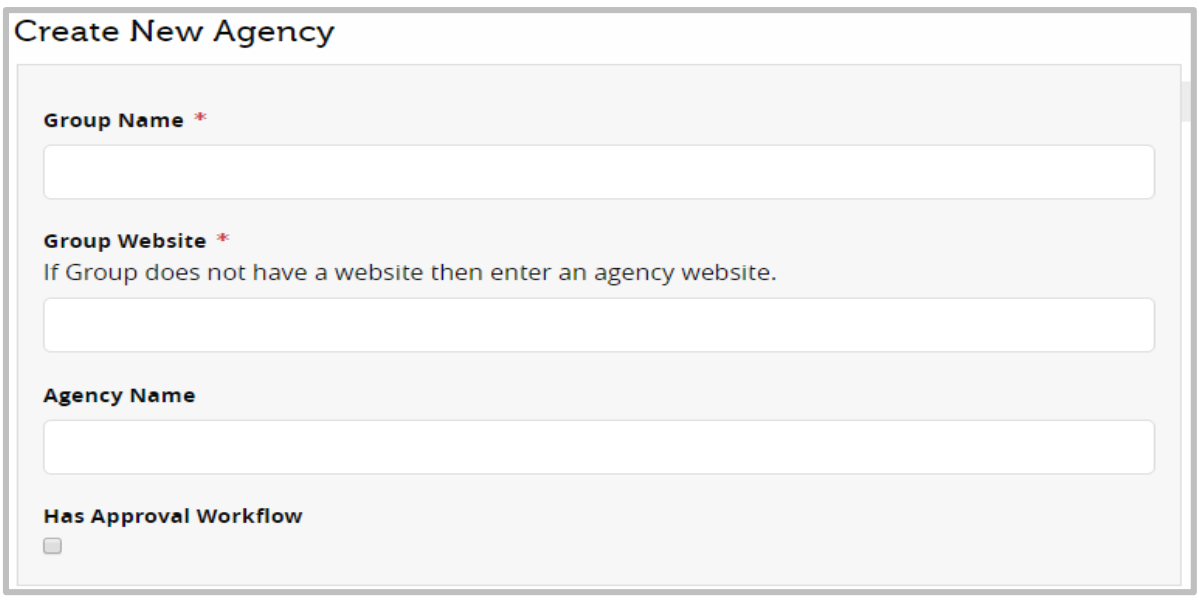

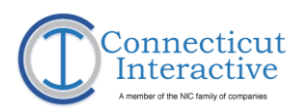

#### 15. Enter a Group Name.

Group Name \*

#### 16. Enter the URL for the Group Website or Agency Website as needed.

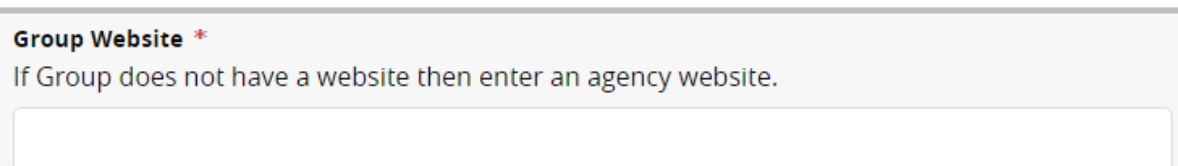

#### 17. If this is a Group which is part of a larger Agency, enter the Agency Name here.

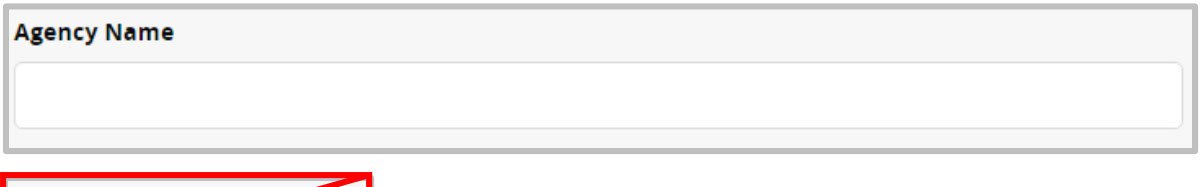

18. DO NOT select the Has Approval Workflow. CT.gov's instance of PMC does not support workflows, and selecting this option will prevent Event Authors from

#### creating Events.

**Has Approval Workflow** 

19. Select Create when finished.

20. Select Event Authors using the [Managing User Account Information](#page-31-0) process and associate them with the Gr oup to allow them [Event Creation](#page-18-0)

access.

Create

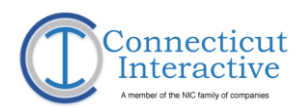

# <span id="page-38-0"></span>**Managing Locations**

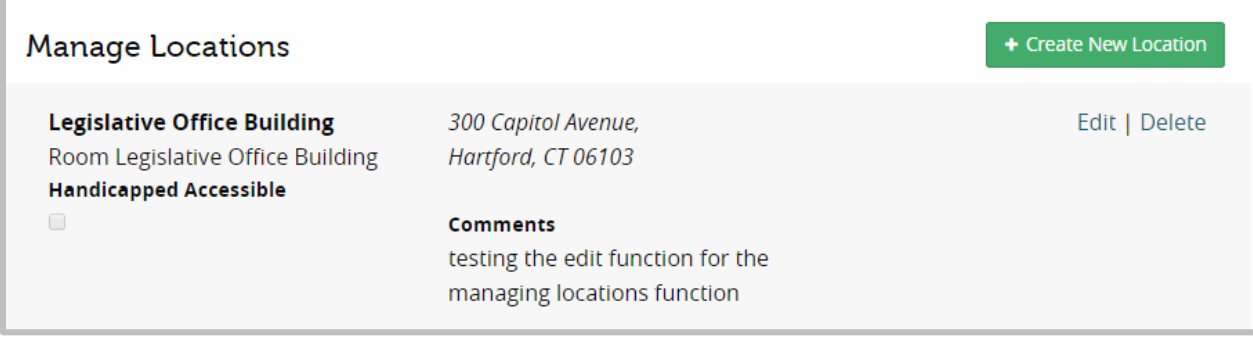

#### <https://egov.ct.gov/PMC/Admin/Location>

1. The Manage Locations Dashboard displays a list of all available Venues. Scroll through the list to the desired Venue.

+ Create New Location

- 2. Select the Edit option to view the Venue details.
- 3. Select + Create New Location to add a new Venue.
- 4. Edit and existing or create a new Venue by entering the Venue Name and location information for the Venue as completely as possible. Red asterisks mark mandatory fields.

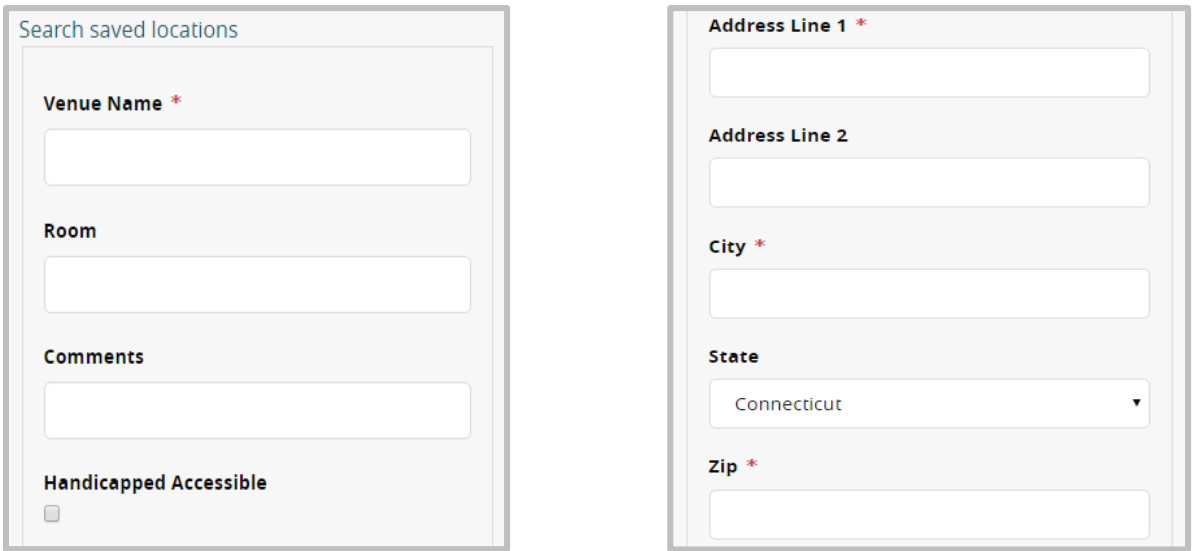

5. Do not select the Handicap Accessible option unless the Venue is clearly marked at the physical location with the Handicap Accessible sign.

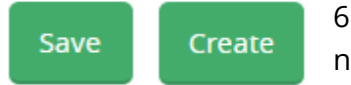

6. Select Save to commit the changes or Create to save the new Venue.

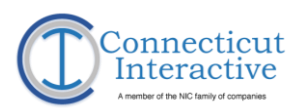

# <span id="page-39-0"></span>**System Administrator Event Editing Options**

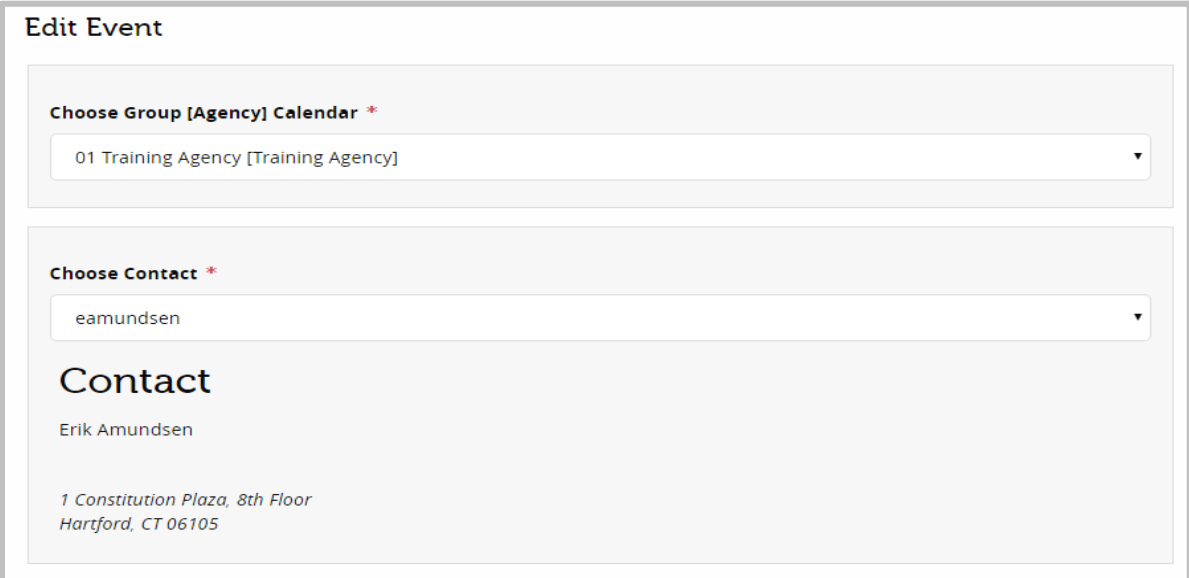

1. The process for editing Events is already covered in the **Authoring Section** of this documentation and will not be reproduced here. This section focuses on the options available only to the System Administrator Role.

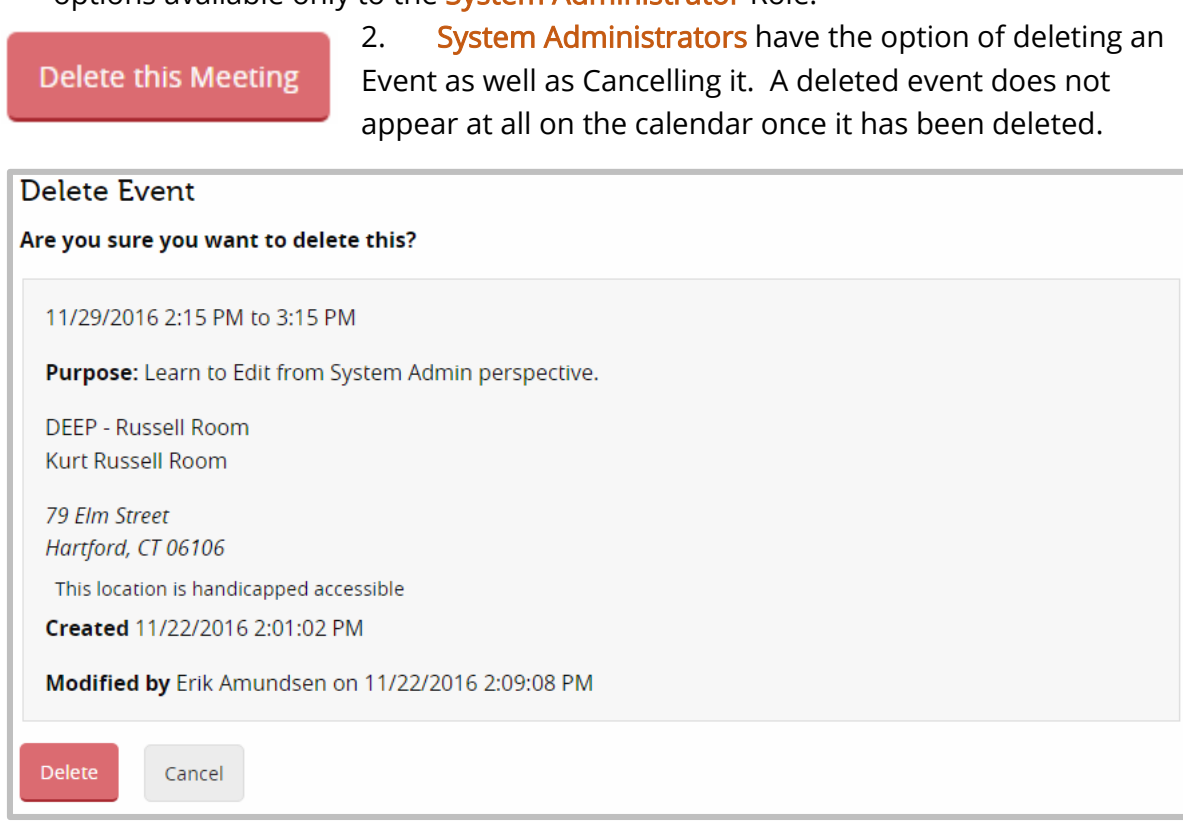